# P13R-M Series

E22497 First Edition December 2023

#### Copyright © 2023 ASUSTeK COMPUTER INC. All Rights Reserved.

No part of this manual, including the products and software described in it, may be reproduced, transmitted, transcribed, stored in a retrieval system, or translated into any language in any form or by any means, except documentation kept by the purchaser for backup purposes, without the express written permission of ASUSTEK COMPUTER INC. ("ASUS").

Product warranty or service will not be extended if: (1) the product is repaired, modified or altered, unless such repair, modification of alteration is authorized in writing by ASUS; or (2) the serial number of the product is defaced or missing.

ASUS PROVIDES THIS MANUAL "AS IS" WITHOUT WARRANTY OF ANY KIND, EITHER EXPRESS OR IMPLIED, INCLUDING BUT NOT LIMITED TO THE IMPLIED WARRANTIES OR CONDITIONS OF MERCHANTABILITY OR FITNESS FOR A PARTICULAR PURPOSE. IN NO EVENT SHALL ASUS, ITS DIRECTORS, OFFICERS, EMPLOYEES OR AGENTS BE LIABLE FOR ANY INDIRECT, SPECIAL, INCIDENTAL, OR CONSEQUENTIAL DAMAGES (INCLUDING DAMAGES FOR LOSS OF PROFITS, LOSS OF BUSINESS, LOSS OF USE OR DATA, INTERRUPTION OF BUSINESS AND THE LIKE), EVEN IF ASUS HAS BEEN ADVISED OF THE POSSIBILITY OF SUCH DAMAGES ARISING FROM ANY DEFECT OR ERROR IN THIS MANUAL OR PRODUCT.

SPECIFICATIONS AND INFORMATION CONTAINED IN THIS MANUAL ARE FURNISHED FOR INFORMATIONAL USE ONLY, AND ARE SUBJECT TO CHANGE AT ANY TIME WITHOUT NOTICE, AND SHOULD NOT BE CONSTRUED AS A COMMITMENT BY ASUS. ASUS ASSUMES NO RESPONSIBILITY OR LIABILITY FOR ANY ERRORS OR INACCURACIES THAT MAY APPEAR IN THIS MANUAL, INCLUDING THE PRODUCTS AND SOFTWARE DESCRIBED IN IT.

Products and corporate names appearing in this manual may or may not be registered trademarks or copyrights of their respective companies, and are used only for identification or explanation and to the owners' benefit, without intent to infringe.

| Safety i | nformatio  | n                                  | vii              |
|----------|------------|------------------------------------|------------------|
| Specific | ations su  | mmary                              | ix               |
| Chapte   | er 1:      | Product Introduction               |                  |
| 1.1      | Welcome    |                                    | 1-2              |
| 1.2      | Package    | contents                           | 1-2              |
| 1.3      |            | mber label                         |                  |
| 1.4      | Special fe | eatures                            | 1-3              |
|          | 1.4.1      | Product highlights                 | 1-3              |
|          | 1.4.2      | Innovative ASUS features           | 1-5              |
| Chapte   | er 2:      | Hardware Information               |                  |
| 2.1      | Before yo  | ou proceed                         | 2-2              |
| 2.2      | Motherbo   | pard overview                      | 2-2              |
|          | 2.2.1      | Placement direction                | 2 <del>-</del> 3 |
|          | 2.2.2      | Screw holes                        | 2 <del>-</del> 3 |
|          | 2.2.3      | Motherboard layout                 | 2-4              |
|          | 2.2.4      | Layout contents                    | 2-6              |
| 2.3      | Central P  | Processing Unit (CPU)              | 2-8              |
|          | 2.3.1      | Installing the CPU                 | 2-8              |
|          | 2.3.2      | Installing the CPU heatsink        | 2-10             |
| 2.4      | System n   | nemory                             | 2-11             |
|          | 2.4.1      | Overview                           | 2-11             |
|          | 2.4.2      | Memory configurations              | 2-11             |
|          | 2.4.3      | Installing a DIMM                  | 2-12             |
| 2.5      | Expansio   | on slots                           | 2-13             |
|          | 2.5.1      | Installing an expansion card       | 2-13             |
|          | 2.5.2      | Configuring an expansion card      | 2-13             |
|          | 2.5.3      | Interrupt assignments              | 2-14             |
|          | 2.5.4      | PCI Express slots                  | 2-15             |
|          | 2.5.5      | Installing an M.2 module           | 2-16             |
|          | 2.5.6      | Installing a PFR module (optional) | 2-17             |
| 2.6      | Jumpers    |                                    | 2-18             |
| 2.7      | Onboard    | LEDs                               | 2-23             |
| 2.8      | Connecto   | Drs                                |                  |
|          | 2.8.1      | Rear panel connectors              | 2-25             |
|          | 2.8.2      | Internal connectors                | 2-28             |

| Chapte | er 3:      | Powering Up                          |   |
|--------|------------|--------------------------------------|---|
| 3.1    | Starting u | up for the first time3-2             | 2 |
| 3.2    | Powering   | off the computer3-3-3                | 3 |
|        | 3.2.1      | Using the OS shut down function      | 3 |
|        | 3.2.2      | Using the dual function power switch | 3 |
| Chapte | er 4:      | BIOS Setup                           |   |
| 4.1    | Managing   | g and updating your BIOS4-2          | 2 |
|        | 4.1.1      | ASUS CrashFree BIOS 3 utility        | 2 |
|        | 4.1.2      | ASUS EZ Flash Utility                | 3 |
| 4.2    | BIOS set   | up program                           | 4 |
|        | 4.2.1      | BIOS menu screen                     | 5 |
|        | 4.2.2      | Menu bar                             | 5 |
| 4.3    | Main mer   | nu4-7                                | 7 |
| 4.4    | Performa   | nce Tuning menu4-                    | B |
| 4.5    | Advance    | d menu4-9                            | 9 |
|        | 4.5.1      | RC ACPI Settings                     | C |
|        | 4.5.2      | CPU Configuration                    | 1 |
|        | 4.5.3      | Power & Performance                  | 3 |
|        | 4.5.4      | System Agent (SA) Configuration      | 7 |
|        | 4.5.5      | PCH Configuration                    | 9 |
|        | 4.5.6      | Server ME Configuration              | 2 |
|        | 4.5.7      | Server ME Debug Configuration4-23    | 3 |
|        | 4.5.8      | Thermal Configuration                | 4 |
|        | 4.5.9      | Platform Settings                    | 5 |
|        | 4.5.10     | BCLK Configuration                   | 7 |
|        | 4.5.11     | System Event Log4-28                 | 3 |
|        | 4.5.12     | Debug Settings4-29                   | 9 |
|        | 4.5.13     | Debug Configuration                  | C |

|      | 4.5.14   | Trusted Computing                      | 4-31 |
|------|----------|----------------------------------------|------|
|      | 4.5.15   | ACPI Settings                          | 4-31 |
|      | 4.5.16   | Redfish Host Interface Settings        |      |
|      | 4.5.17   | SMART Settings                         |      |
|      | 4.5.18   | Onboard LAN Configuration              | 4-33 |
|      | 4.5.19   | UEFI Variables Protection              |      |
|      | 4.5.20   | Serial Port Console Redirection        | 4-34 |
|      | 4.5.21   | Intel TXT Information                  | 4-37 |
|      | 4.5.22   | Acoustic Management Configuration      | 4-37 |
|      | 4.5.23   | AMI Graphic Output Protocol Policy     | 4-37 |
|      | 4.5.24   | SIO Common Setting                     |      |
|      | 4.5.25   | SIO Configuration                      |      |
|      | 4.5.26   | PCI Subsystem Settings                 | 4-39 |
|      | 4.5.27   | USB Configuration                      | 4-40 |
|      | 4.5.28   | Network Stack Configuration            | 4-42 |
|      | 4.5.29   | NVMe Configuration                     | 4-43 |
|      | 4.5.30   | APM Configuration                      | 4-43 |
|      | 4.5.31   | Third-party UEFI driver configurations | 4-44 |
|      | 4.5.32   | Driver Health                          | 4-44 |
| 4.6  | Security | menu                                   | 4-45 |
| 4.7  | Boot me  | nu                                     | 4-49 |
| 4.8  | Tool me  | nu                                     | 4-51 |
| 4.9  | Event Lo | ogs menu                               |      |
|      | 4.9.1    | Change Smbios Event Log Settings       |      |
|      | 4.9.2    | View Smbios Event Log                  |      |
| 4.10 | Server N | Igmt menu                              | 4-53 |
| 4.11 | Exit men | าน                                     | 4-55 |

| Chapte  | er 5:                   | RAID Configuration                            |    |
|---------|-------------------------|-----------------------------------------------|----|
| 5.1     | Setting u               | p RAID5                                       | -2 |
|         | 5.1.1                   | RAID definitions                              | -2 |
|         | 5.1.2                   | Installing hard disk drives5                  | -3 |
|         | 5.1.3                   | Setting the RAID item in BIOS                 | -3 |
| 5.2     | Intel <sup>®</sup> Virt | ual Raid on CPU in BIOS5                      | -4 |
|         | 5.2.1                   | Creating a RAID set                           | -5 |
|         | 5.2.2                   | Deleting a RAID set                           | -6 |
| 5.3     | Intel <sup>®</sup> Rap  | pid Storage Technology enterprise (Windows)5- | -7 |
|         | 5.3.1                   | Creating a RAID set                           | -8 |
|         | 5.3.2                   | Changing a Volume Type5-1                     | 0  |
|         | 5.3.3                   | Deleting a volume5-1                          | 1  |
|         | 5.3.4                   | Preferences                                   | 2  |
| Chapte  | er 6:                   | Driver Installation                           |    |
| 6.1     | RAID driv               | er installation6-                             | -2 |
|         | 6.1.1                   | Creating a USB flash drive with RAID drive    | -2 |
|         | 6.1.2                   | Installing the RAID controller driver         | -2 |
| 6.2     | Running                 | the Support DVD6                              | -5 |
| Appen   | dix                     |                                               |    |
| Block d | iagram                  | A                                             | -2 |
| Q-Code  | table                   | Α                                             | -3 |
| Notices |                         | A                                             | -5 |
| Service | and Supp                | ort A                                         | -9 |

# Safety information

## **Electrical safety**

- To prevent electrical shock hazard, disconnect the power cable from the electrical outlet before relocating the system.
- When adding or removing devices to or from the system, ensure that the power cables for the devices are unplugged before the signal cables are connected. If possible, disconnect all power cables from the existing system before you add a device.
- Before connecting or removing signal cables from the motherboard, ensure that all power cables are unplugged.
- Seek professional assistance before using an adapter or extension cord. These devices could interrupt the grounding circuit.
- Make sure that your power supply is set to the correct voltage in your area. If you are
  not sure about the voltage of the electrical outlet you are using, contact your local power
  company.
- If the power supply is broken, do not try to fix it by yourself. Contact a qualified service technician or your retailer.

# **Operation safety**

- Before installing the motherboard and adding devices on it, carefully read all the manuals that came with the package.
- Before using the product, make sure all cables are correctly connected and the power cables are not damaged. If you detect any damage, contact your dealer immediately.
- To avoid short circuits, keep paper clips, screws, and staples away from connectors, slots, sockets and circuitry.
- Avoid dust, humidity, and temperature extremes. Do not place the product in any area where it may become wet.
- Place the product on a stable surface.
- If you encounter technical problems with the product, contact a qualified service technician or your retailer.

## Conventions used in this guide

To ensure that you perform certain tasks properly, take note of the following symbols used throughout this manual.

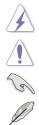

**DANGER/WARNING:** Information to prevent injury to yourself when trying to complete a task.

**CAUTION:** Information to prevent damage to the components when trying to complete a task.

IMPORTANT: Instructions that you MUST follow to complete a task.

NOTE: Tips and additional information to help you complete a task.

# Typography

| Bold text                                     | Indicates a menu or an item to select.                                                                              |
|-----------------------------------------------|----------------------------------------------------------------------------------------------------|
| Italics                                       | Used to emphasize a word or a phrase.                                                                               |
| <key></key>                                   | Keys enclosed in the less-than and greater-than sign means that you must press the enclosed key.                    |
|                                               | Example: <enter> means that you must press the Enter or Return key.</enter>                                         |
| <key1> + <key2> + <key3></key3></key2></key1> | If you must press two or more keys simultaneously, the key names are linked with a plus sign (+).                   |
|                                               | Example: <ctrl> + <alt> + <del></del></alt></ctrl>                                                                  |
| Command                                       | Means that you must type the command exactly as shown, then supply the required item or value enclosed in brackets. |
|                                               | Example: At the command prompt, type the command line:                                                              |
|                                               | format A:/S                                                                                                    |

# **Specifications summary**

| -                         |                      | P13R-M                                                        | P13R-M/10G-2T                       |  |
|---------------------------|----------------------|---------------------------------------------------------------|-------------------------------------|--|
|                           |                      | 1 x Socket V1 (LGA 1700)                                      |                                     |  |
| Processor supp            | ort / system bus     | Intel <sup>®</sup> Xeon <sup>®</sup> E processors (up to 95W) |                                     |  |
|                           |                      | Intel <sup>®</sup> Pentium™ processo                          | rs                                  |  |
| Core logic                |                      | Intel <sup>®</sup> C262 Chipset                               |                                     |  |
| Form factor               |                      | Micro ATX, 9.6 in. x 9.6 in.                                  |                                     |  |
| ASUS features             |                      | Fan speed control, rack re<br>dual use), ASUS Control C       | ady (rack and pedestal<br>Center    |  |
|                           | Total slots          | 4 (2 Channels)                                                |                                     |  |
|                           | Voltage              | 1.1V                                                          |                                     |  |
| Memory                    | Capacity             | Maximum up to 128GB                                           |                                     |  |
|                           | Memory type          | DDR5 4400/4000/3600 ECC UDIMM                                 |                                     |  |
|                           | Memory size          | 32GB, 16GB, 8GB                                               |                                     |  |
|                           | Total PCI/PCIe slots | 2                                                             |                                     |  |
|                           | Slot location 1      | -                                                             |                                     |  |
|                           | Slot location 2      | -                                                             |                                     |  |
| Expansion slots           | Slot location 3      | -                                                             |                                     |  |
| (SSI location<br>numbers) | Slot location 4      | PCIe x8 slot, x4 Gen4 link                                    |                                     |  |
| numbers)                  | Slot location 5      | -                                                             |                                     |  |
|                           | Slot location 6      | PCIe x16 slot, x16 Gen5 link                                  |                                     |  |
|                           | Slot location 7      | -                                                             |                                     |  |
|                           | SATA controller      | 8 x SATA 6Gb/s ports (Inte                                    | el <sup>®</sup> C262)               |  |
| Storage                   |                      | Optional kits:                                                |                                     |  |
| otorage                   | SAS controller       | ASUS PIKE II 3108 8-port SAS HW 12Gb/s RAID card              |                                     |  |
| Networking                | LAN                  | 2 x Intel <sup>®</sup> I210-AT                                | 1 x Intel <sup>®</sup> LOM X710-AT2 |  |
| Networking                | LAN                  | 1 x Mgmt LAN                                                  | 1 x Mgmt LAN                        |  |
| Graphics                  |                      | Aspeed AST2600 64MB                                           |                                     |  |

(continued on the next page)

|             | ·                                | P13R-M                                                 | P13R-M/10G-2T   |  |
|-------------|----------------------------------|--------------------------------------------------------|-----------------|--|
|             | TPM header                       | 1                                                      |                 |  |
|             | PSU connector                    | 24-pin ATX power connect                               | tor             |  |
|             | PS0 connector                    | 8-pin ATX 12V power con                                | nector          |  |
|             | Management header                | Onboard header for optional management card            |                 |  |
|             | USB connector/                   | 2 x USB 3.2 Gen 2 (rear),                              |                 |  |
|             | header                           | 1 x USB 3.2 Gen 1 (heade                               | er, 2 ports),   |  |
| Onboard I/O |                                  | 1 x USB 2.0 (header, 2 po                              | rts)            |  |
| connectors  | Fan header                       | 6 x 4 pin headers                                      |                 |  |
|             | SMBus                            | 1                                                      |                 |  |
|             | Chassis intrusion                | 1                                                      |                 |  |
|             | Front LAN LED                    | 4                                                      |                 |  |
|             | Serial port header               | 1                                                      |                 |  |
|             | VGA header                       | 1                                                      |                 |  |
|             | M.2 connector                    | 1                                                      |                 |  |
|             | External USB port                | 3 x USB 3.2 Gen 2 (rear)                               |                 |  |
| Rear I/O    | VGA port                         | 1                                                      |                 |  |
| connectors  | RJ-45                            | 2 x GbE LAN                                            | 2 x 10GbE LAN   |  |
|             |                                  | 1 x Mgmt LAN                                           | 1 x Mgmt LAN    |  |
| Management  | Software                         | ASUS Control Center                                    |                 |  |
| solution    | Out of Band remote<br>management | Optional ASMB11-iKVM for KVM-over-IP                   |                 |  |
| Monitoring  |                                  | CPU temperature, fan RPI                               | M               |  |
| Environment |                                  | Operating temperature: 10                              | )°C ~ 35°C      |  |
|             |                                  | Non-operating temperature                              | e: -40°C ~ 70°C |  |
|             |                                  | Non-operating humidity: 20% ~ 90% (Non-<br>condensing) |                 |  |

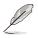

Specifications are subject to change without notice.

# **Product Introduction**

This chapter describes the motherboard features and the new technologies it supports.

# 1.1 Welcome!

Thank you for buying an ASUS® P13R-M Series motherboard!

The motherboard delivers a host of new features and latest technologies, making it another standout in the long line of quality ASUS motherboards!

Before you start installing the motherboard and hardware devices on it, check the items in your package with the list below.

# 1.2 Package contents

Check your motherboard package for the following items.

|                | Items                   | Standard Gift Box Pack | Standard Bulk Pack |
|----------------|-------------------------|------------------------|--------------------|
| I/O Shield     |                         | 1                      | 1                  |
| Cables         | SATA 6G cable           | 3                      | -                  |
| Cables         | COM port cable          | 1                      | -                  |
| Accessory      | Metal Plate for LGA1700 | 1                      | 1                  |
| Packaging Qty. |                         | 1 pc per carton        | 10 pcs per carton  |

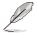

If any of the above items is damaged or missing, contact your retailer.

# 1.3 Serial number label

Before requesting support from the ASUS Technical Support team, you must take note of the motherboard's serial number containing 12 characters **xxSxxxxxxx** shown as the figure below. With the correct serial number of the product, ASUS Technical Support team members can then offer a quicker and satisfying solution to your problems.

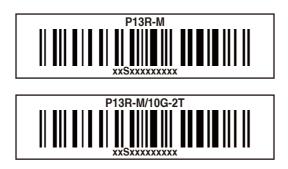

# 1.4 Special features

## 1.4.1 Product highlights

#### Latest processor technology

This motherboard supports the latest Intel<sup>®</sup> Xeon<sup>®</sup> Processor E-24xx / Pentium<sup>™</sup> in LGA1700 package, which has memory and PCI Express controller integrated to support 2-channel (4 DIMMs) DDR5 memory and PCI Express 5.0 lanes. The Intel<sup>®</sup> Xeon<sup>®</sup> E-24xx has improved CPU performance and integrated voltage regulators making it one of the most powerful and energy efficient CPUs in the world.

#### DMI Speed 4.0 x8

Improvement for a significant upgrade over traditional 4.0 x4.

#### Intel<sup>®</sup> Turbo Boost

Intel<sup>®</sup> Turbo Boost automatically allows the processor to run faster than the marked frequency if the processor is operating below its power, current, and temperature specification limits. This technology increases performance of both multi-threaded and single-threaded workloads.

#### Intel<sup>®</sup> Hyper Threading

The thread-level parallelism on each processor makes more efficient use of the processor resources, higher processing throughout and improved performance on today's multi-threaded software.

#### Intel<sup>®</sup> EM64T

The motherboard supports Intel<sup>®</sup> processors with the Intel<sup>®</sup> EM64T (Extended Memory 64 Technology). The Intel<sup>®</sup> EM64T feature allows your computer to run on 64-bit operating systems and access larger amounts of system memory for faster and more efficient computing.

#### DDR5 memory support

The motherboard supports DDR5 memory that features faster clock frequencies and higher data transfer rates of 4400 MT/s (million transfers per second). DDR5 offers a lower voltage standard of 1.1V that reduces memory power demand and provides improved performance.

#### PCI Express 5.0

PCI Express<sup>®</sup> 5.0 (PCIe 5.0) delivers 32 GT/s bandwidth, which is double the speed of PCIe 4.0, offering lower power consumption, better lane scalability and backwards compatibility. This motherboard is PCIe 5.0 ready to support a diverse array of graphics, storage and networking – enabling flexible scalability for demanding or increasing workloads.

#### PCI Express 4.0

PCI Express 4.0 (PCIe 4.0) is the PCI Express bus standard that provides twice the performance and speed of PCIe 3.0. It provides an optimal graphics performance, unprecedented data speed, and seamless transition with its complete backward compatibility with PCIe 1.0 to PCIe 3.0 devices.

#### Intel<sup>®</sup> I210AT LAN Solution

The motherboard comes with two Gigabit LAN controllers and ports which provide a total solution for your networking needs. The onboard Intel<sup>®</sup> I210AT Gigabit LAN controllers use the PCI Express interface and could achieve network throughput close to Gigabit bandwidth.

#### Intel<sup>®</sup> 10G LAN Solution

Dual Intel<sup>®</sup> 10G LAN offers increased data throughput and improved efficiency, making it ideal for large file transfers and backup. Featuring dual onboard 10G LAN ported by the cuttingedge Intel<sup>®</sup> LOM X710AT2 Ethernet Controller, this motherboard provides server-grade connectivity and supports high-density, high-bandwidth, low-latency access-layer networks to ensure faster transfers of large-size files used in data-intensive applications.

#### Enhanced Intel SpeedStep Technology (EIST)

The Enhanced Intel SpeedStep Technology (EIST) intelligently manages the CPU resources by automatically adjusting the CPU voltage and core frequency depending on the CPU loading and system speed or power requirement.

#### Serial ATA III technology

The motherboard supports the Serial ATA III 6 Gb/s technology through the Serial ATA interface and Intel<sup>®</sup> C262 chipset. Get enhanced scalability, faster data retrieval, double the bandwidth of current bus systems with up to 6Gbps data transfer rates.

#### USB 3.2 Gen 1 (5Gbps) / Gen 2 (10Gbps) technology

The motherboard implements the USB 3.2 Gen 1 / Gen 2 technology with data transfer speeds of up to 5Gbps or 10Gbps, faster charging time for USB-chargeable devices, optimized power efficiency, and backward compatibility with USB 2.0.

#### Temperature, fan, and voltage monitoring

The CPU temperature is monitored to prevent overheating and damage. The system fan rotations per minute (RPM) is monitored for timely failure detection. The chip monitors the voltage levels to ensure stable supply of current for critical components.

# 1.4.2 Innovative ASUS features

#### **ASUS Fan Speed technology**

The ASUS Fan Speed technology intelligently adjusts the fan speeds according to the system loading to ensure quiet, cool, and efficient operation.

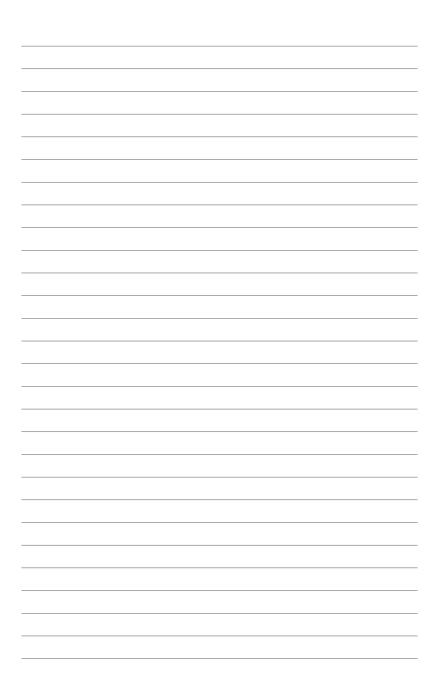

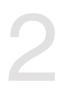

# **Hardware Information**

This chapter lists the hardware setup procedures that you have to perform when installing system components. It includes description of the jumpers and connectors on the motherboard.

# 2.1 Before you proceed

Take note of the following precautions before you install motherboard components or change any motherboard settings.

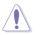

- Unplug the power cord from the wall socket before touching any component.
- Use a grounded wrist strap or touch a safely grounded object or a metal object, such as the power supply case, before handling components to avoid damaging them due to static electricity.
- Hold components by the edges to avoid touching the ICs on them.
- Whenever you uninstall any component, place it on a grounded antistatic pad or in the bag that came with the component.
- Before you install or remove any component, ensure that the power supply is switched
  off or the power cord is detached from the power supply. Failure to do so may cause
  severe damage to the motherboard, peripherals, and/or components.

# 2.2 Motherboard overview

Before you install the motherboard, study the configuration of your chassis to ensure that the motherboard fits into it.

To optimize the motherboard features, we highly recommend that you install it in an ATX 2.2 compliant chassis.

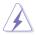

Ensure to unplug the chassis power cord before installing or removing the motherboard. Failure to do so can cause you physical injury and damage motherboard components!

# 2.2.1 Placement direction

When installing the motherboard, ensure that you place it into the chassis in the correct orientation. The edge with external ports goes to the rear part of the chassis as indicated in the image below.

#### 2.2.2 Screw holes

Secure the motherboard to the chassis using the eight screws indicated in the illustration below.

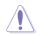

DO NOT overtighten the screws! Doing so can damage the motherboard.

#### P13R-M

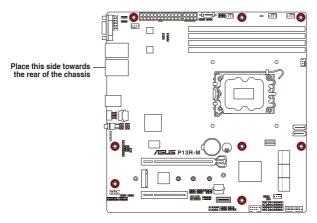

P13R-M/10G-2T

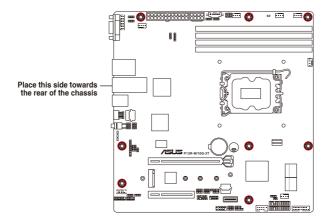

#### 2.2.3 Motherboard layout

P13R-M

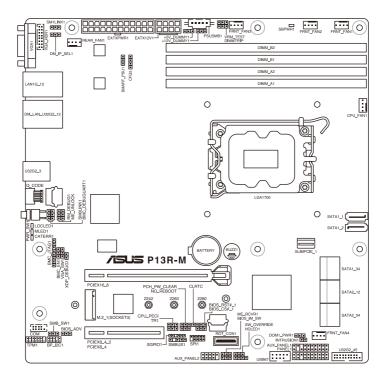

#### P13R-M/10G-2T

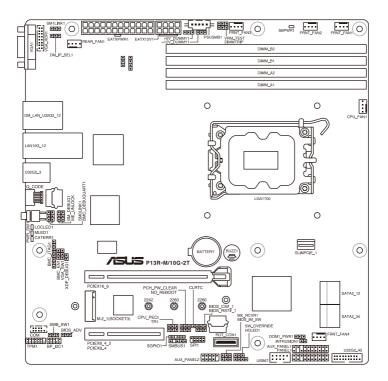

# 2.2.4 Layout contents

| Slots/Sockets |              | Page |
|---------------|--------------|------|
| 1.            | CPU socket   | 2-8  |
| 2.            | DIMM sockets | 2-11 |
| 3.            | PCIe slots   | 2-13 |

| Jum | Jumpers                                               |      |
|-----|-------------------------------------------------------|------|
| 1.  | Clear RTC RAM (2-pin CLRTC)                           | 2-18 |
| 2.  | VGA controller setting (3-pin VGA_SW1)                | 2-19 |
| 3.  | ME firmware force recovery setting (3-pin ME_RCVR1)   | 2-19 |
| 4.  | Smart Ride Through (SmaRT) setting (3-pin SMART_PSU1) | 2-20 |
| 5.  | DMLAN setting (3-pin DM_IP_SEL1)                      | 2-20 |
| 6.  | SATADOM power setting (3-pin DOM1_PWR1)               | 2-21 |
| 7.  | CPU PCIe configuration setting (4-pin CFG5)           | 2-21 |
| 8.  | PCIe SMBus Switcher setting (3-pin SMB_SW1)           | 2-22 |

| Onboard LEDs |                                  | Page |
|--------------|----------------------------------|------|
| 1.           | Catastrophic error LED (CATERR1) | 2-23 |
| 2.           | Location LED (LOCLED1)           | 2-23 |
| 3.           | Message LED (MLED1)              | 2-24 |

| Rear panel connectors |                               | Page |
|-----------------------|-------------------------------|------|
| 1.                    | VGA port                      | 2-25 |
| 2.                    | LAN ports                     | 2-25 |
| 3.                    | Dedicated Management LAN port | 2-25 |
| 4.                    | USB 3.2 Gen 2 ports           | 2-25 |
| 5.                    | Q-Code LED                    | 2-25 |
| 6.                    | Power button                  | 2-25 |

| Internal connectors |                                                                |      |  |
|---------------------|----------------------------------------------------------------|------|--|
| 1.                  | SATA connectors (SATA1_1-2, SATA1_34, SATA2_12, SATA2_34)      | 2-28 |  |
| 2.                  | Hard disk activity LED connector (4-pin HDLED1)                | 2-28 |  |
| 3.                  | Serial General Purpose Input/Output connector (6-1 pin SGPIO1) | 2-29 |  |
| 4.                  | USB 2.0 connectors (10-1 pin USB67)                            | 2-29 |  |
| 5.                  | USB 3.2 Gen 1 connector (20-1 pin U32G2_45)                    | 2-30 |  |
| 6.                  | Trusted Platform Module connector (14-1 pin TPM1)              | 2-30 |  |
| 7.                  | Fan connectors (4-pin CPU_FAN1, FRNT_FAN1-4, REAR_FAN1)        | 2-31 |  |
| 8.                  | Serial port connector (10-1 pin COM)                           | 2-32 |  |
| 9.                  | Power Supply SMBus connector (5-pin PSUSMB1)                   | 2-32 |  |
| 10.                 | ATX power connectors (24-pin EATXPWR1, 8-pin EATX12V1)         | 2-33 |  |
| 11.                 | System panel connector (20-1 pin PANEL1)                       | 2-34 |  |
| 12.                 | Auxiliary panel connectors (20-2 pin AUX_PANEL1)               | 2-35 |  |
| 13.                 | Chassis intrusion connector (2-pin INTRUSION1)                 | 2-36 |  |
| 14.                 | System Management Bus (SMBUS) connector (5-1 pin SMBUS1)       | 2-36 |  |

# 2.3 Central Processing Unit (CPU)

The motherboard comes with a surface mount LGA1700 socket designed for the Intel<sup>®</sup> Xeon<sup>®</sup> E processors (up to 95W) and Intel<sup>®</sup> Pentium<sup>™</sup> processors.

- Upon purchase of the motherboard, ensure that the PnP cap is on the socket and the socket contacts are not bent. Contact your retailer immediately if the PnP cap is missing, or if you see any damage to the PnP cap/socket contacts/motherboard components. ASUS will shoulder the cost of repair only if the damage is shipment/ transit-related.
  - The product warranty does not cover damage to the socket contacts resulting from incorrect CPU installation/removal, or misplacement/loss/incorrect removal of the PnP cap.

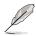

The motherboard illustration is for reference only. The location for the CPU socket is the same for all motherboards of this series.

# 2.3.1 Installing the CPU

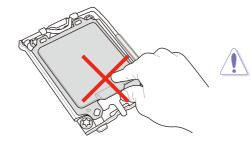

Do not remove the PnP cap yet from the CPU socket. Doing so may bend the pins of the socket.

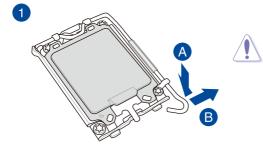

Take caution when lifting the load lever, ensure to hold onto the load lever when releasing the load lever. Letting go of the load lever immediately after releasing it may cause the load lever to spring back and cause damage to your motherboard.

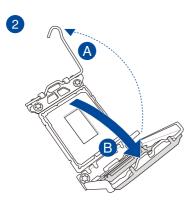

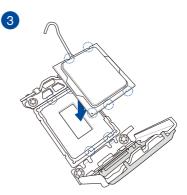

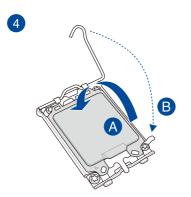

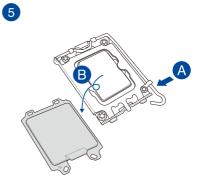

# 2.3.2 Installing the CPU heatsink

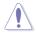

Ensure that you install the correct CPU designed for the LGA1700 socket only. DO NOT install a CPU designed for other sockets on the LGA1700 socket.

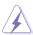

- Ensure that all power cables are unplugged before installing the CPU.
- Upon purchase of the motherboard, ensure that the PnP cap is on the socket and the socket contacts are not bent. Contact your retailer immediately if the PnP cap is missing, or if you see any damage to the PnP cap/socket contacts/motherboard components. ASUS will shoulder the cost of repair only if the damage is shipment/ transit-related.
- Keep the cap after installing the motherboard. ASUS will process Return Merchandise Authorization (RMA) requests only if the motherboard comes with the cap on the socket.
- The product warranty does not cover damage to the socket contacts resulting from incorrect CPU installation/removal, or misplacement/loss/incorrect removal of the PnP cap.

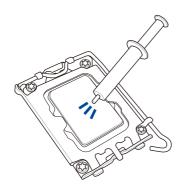

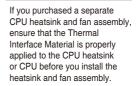

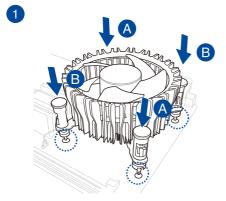

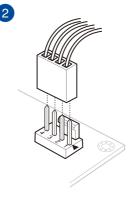

# 2.4 System memory

# 2.4.1 Overview

The motherboard comes with four Double Data Rate 5 (DDR5) Dual Inline Memory Modules (DIMM) sockets.

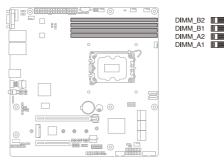

# 2.4.2 Memory configurations

This section provides recommended memory configurations when installing DIMMs.

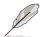

- Refer to ASUS Server AVL for the updated list of compatible DIMMs.
- Always install DIMMs with the same CAS latency. For optimum compatibility, it is
  recommended that you obtain memory modules from the same vendor.

| Recommended configuration |    |    |    |    |  |
|---------------------------|----|----|----|----|--|
|                           | A1 | A2 | B1 | B2 |  |
| 1 DIMM                    |    | •  |    |    |  |
| 2 DIMMs                   |    | •  |    | •  |  |
| 4 DIMMs                   | •  | •  | •  | •  |  |

# 2.4.3 Installing a DIMM

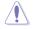

Ensure to unplug the power supply before adding or removing DIMMs or other system components. Failure to do so may cause severe damage to both the motherboard and the components.

- 1. Unlock a DIMM socket by pressing the retaining clip outward.
- Align a DIMM on the socket such that the notch on the DIMM matches the DIMM slot key on the socket.

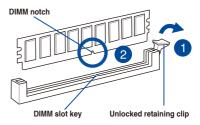

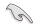

A DIMM is keyed with a notch so that it fits in only one direction. DO NOT force a DIMM into a socket in the wrong direction to avoid damaging the DIMM.

 Hold the DIMM by both of its ends then insert the DIMM vertically into the socket. Apply force to both ends of the DIMM simultaneously until the retaining clip snaps back into place and the DIMM cannot be pushed in any further to ensure proper sitting of the DIMM.

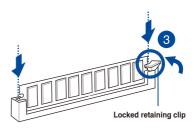

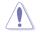

Always insert the DIMM into the socket vertically to prevent DIMM notch damage.

#### Removing a DIMM from a single clip DIMM socket

- 1. Press the retaining clip outward to unlock the DIMM.
- 2. Remove the DIMM from the socket.

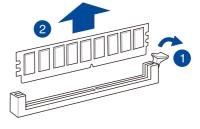

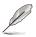

Support the DIMM lightly with your fingers when pressing the retaining clips. The DIMM might get damaged when it flips out with extra force.

# 2.5 Expansion slots

The following subsections describe the slots and the expansion cards that they support.

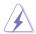

Ensure to unplug the power cord before adding or removing expansion cards. Failure to do so may cause you physical injury and damage motherboard components.

#### 2.5.1 Installing an expansion card

To install an expansion card:

- 1. Before installing the expansion card, read the documentation that came with it and make the necessary hardware settings for the card.
- 2. Remove the bracket opposite the slot that you intend to use. Keep the screw for later use.
- 3. Align the card connector with the slot and press firmly until the card is completely seated on the slot.
- 4. Secure the card to the chassis with the screw you removed earlier.

#### 2.5.2 Configuring an expansion card

After installing the expansion card, configure it by adjusting the software settings.

- 1. Turn on the system and change the necessary BIOS settings, if any. Refer to the **BIOS Setup** chapter for information on BIOS setup.
- 2. Assign an IRQ to the card. Refer to the tables on the next page.
- 3. Install the software drivers for the expansion card.

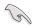

When using PCI cards on shared slots, ensure that the drivers support "Share IRQ" or that the cards do not need IRQ assignments. Otherwise, conflicts will arise between the two PCI groups, making the system unstable and the card inoperable.

# 2.5.3 Interrupt assignments

#### Standard Interrupt assignments

| IRQ | Priority | Standard function           |  |  |
|-----|----------|-----------------------------|--|--|
| 0   | 1        | System Timer                |  |  |
| 1   | 2        | Keyboard Controller         |  |  |
| 2   | -        | Programmable Interrupt      |  |  |
| 3*  | 11       | Communications Port (COM2)  |  |  |
| 4*  | 12       | Communications Port (COM1)  |  |  |
| 5*  | 13       |                             |  |  |
| 6   | 14       | Floppy Disk Controller      |  |  |
| 7*  | 15       |                             |  |  |
| 8   | 3        | System CMOS/Real Time Clock |  |  |
| 9*  | 4        | ACPI Mode when used         |  |  |
| 10* | 5        | IRQ Holder for PCI Steering |  |  |
| 11* | 6        | IRQ Holder for PCI Steering |  |  |
| 12* | 7        | PS/2 Compatible Mouse Port  |  |  |
| 13  | 8        | Numeric Data Processor      |  |  |
| 14* | 9        | Primary IDE Channel         |  |  |
| 15* | 10       | Secondary IDE Channel       |  |  |

\* These IRQs are usually available for ISA or PCI devices.

# 2.5.4 PCI Express slots

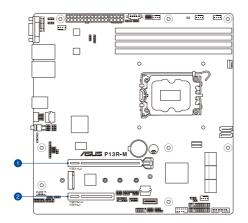

| No. (Slot Location) | Short Description |                               |  |
|---------------------|-------------------|-------------------------------|--|
| 1 (Slot 6)          | PCIEX16_6         | PCIe x16 slot (Gen5 x16 link) |  |
| 2 (Slot 4)          | PCIEX8_4          | PCIe x8 slot (Gen4 x4 link)   |  |

#### 2.5.5 Installing an M.2 module

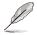

- M.2 socket 1 (M.2\_1) supports M.2 modules up to 2280.
- M.2 modules are sold separately.
- The motherboard illustration is for reference only. The motherboard layout and appearance may vary depending on the model, but the installation steps remain the same.
- 1. Locate the M.2 socket (M.2\_1) on the motherboard.

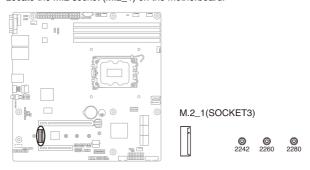

- 2. Install the stand screw into the hole corresponding to the M.2 module.
- 3. Align and insert the M.2 module into the M.2 socket.
- 4. Secure the M.2 module with the bundled M.2 screw.

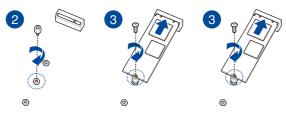

# 2.5.6 Installing a PFR module (optional)

The optional PFR module will come pre-installed on your system and is connected to the PFR module connector on your motherboard.

- The illustration below is for reference only.
   For more information or assistance, please refer to <u>www.asus.com</u>.
- 1. Locate the PFR module connector on your motherboard.

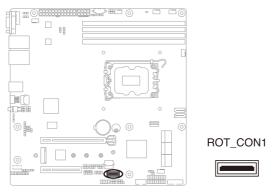

2. Align and connect the PFR module to the PFR module connector.

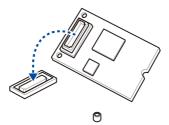

3. Push the PFR module down so that it is seated securely on the PFR module connector, then secure it using a screw.

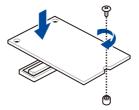

# 2.6 Jumpers

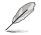

The motherboard illustration is for reference only. The motherboard layout and appearance may vary depending on the model, but the locations for these jumpers/LEDs/connectors remain the same.

#### 1. Clear RTC RAM (2-pin CLRTC)

This jumper allows you to clear the CMOS memory system setup parameters by erasing the CMOS Real Time Clock (RTC) RAM data. The onboard button cell battery powers the RAM data in CMOS.

#### To erase the RTC RAM:

- 1. Turn OFF the computer and unplug the power cord.
- 2. Short-circuit pin 1-2 with a metal object or jumper cap for about 5-10 seconds.
- 3. Plug the power cord and turn ON the computer.
- Hold down the <Del> key during the boot process and enter BIOS setup to reenter data.

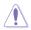

DO NOT short-circuit the pins except when clearing the RTC RAM. Short-circuiting or placing a jumper cap will cause system boot failure!

- If the steps above do not help, remove the onboard battery and short the two pins again to clear the CMOS RTC RAM data. After clearing the CMOS, reinstall the battery.
- Due to chipset behavior, AC power off is required to enable C.P.R. function. You must turn off and on the power supply or unplug and plug the power cord before rebooting the system.

#### P13R-M CLRTC

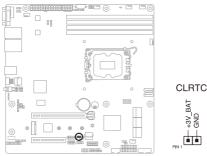

#### 2. VGA controller setting (3-pin VGA\_SW1)

This jumper allows you to enable or disable the onboard VGA controller. Set to pins 1-2 to activate the VGA feature.

#### P13R-M VGA\_SW1

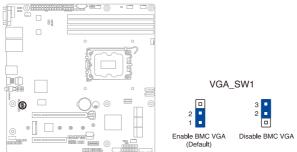

#### 3. ME firmware force recovery setting (3-pin ME\_RCVR1)

Set to pins 2-3 to force  $\text{Intel}^{\$}$  Management Engine (ME) to boot in recovery mode if the ME becomes corrupted.

#### P13R-M ME\_RCVR1

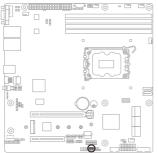

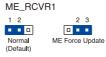

#### 4. Smart Ride Through (SmaRT) setting (3-pin SMART\_PSU1)

This jumper allows you to enable or disable the Smart Ride Through (SmaRT) function. This feature is disabled by default. Set to pins 1-2 to enable it. When enabled, SmaRT allows uninterrupted operation of the system during an AC loss event.

#### P13R-M SMART PSU1

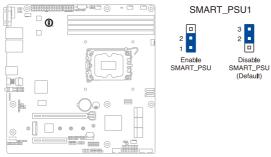

#### 5. DMLAN setting (3-pin DM\_IP\_SEL1)

This jumper allows you to select the DMLAN setting. Set to pins 2-3 to force the DMLAN IP to static mode (IP=10.10.10.10, submask=255.255.255.0).

#### P13R-M DM JP SEL1

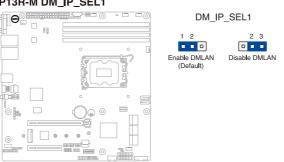

#### 6. SATADOM power setting (3-pin DOM1\_PWR1)

This jumper allows SATA5 to support SATADOM which do not need external power connections. Set to pins 2-3 to activate the SATA5 support feature.

## P13R-M DOM1\_PWR1

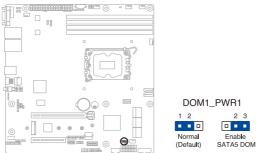

#### 7. CPU PCIe configuration setting (4-pin CFG5)

These jumpers allow you to configure the speed at which PCIEX16 6 will run at.

4 

3 

x8. x8

## P13R-M CFG5

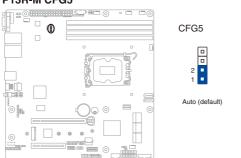

## 8. PCIe SMBus Switcher setting (3-pin SMB\_SW1)

This jumper toggles whether the SMBUS signal comes from BMC or PCH.

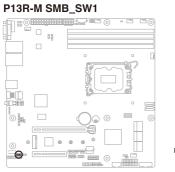

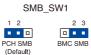

## 2.7 Onboard LEDs

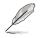

The motherboard illustration is for reference only. The motherboard layout and appearance may vary depending on the model, but the locations for these jumpers/LEDs/connectors remain the same.

## 1. Catastrophic Error LED (CATERR1)

The catastrophic error LED indicates that the system has experienced a fatal or catastrophic error and cannot continue to operate.

### P13R-M CATERR1

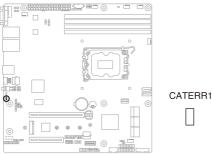

## 2. Location LED (LOCLED1)

This onboard LED lights up when the Location button on the server is pressed or when triggered by a system management software. The Location LED helps visually locate and quickly identify the server in error on a server rack.

## P13R-M LOCLED1

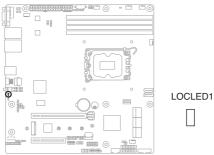

## 3. Message LED (MLED1)

This onboard LED lights up to indicate that there is a temperature warning or a BMC event log is generated.

#### P13R-M MLED1

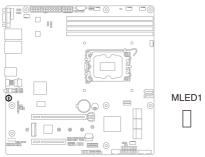

## 2.8 Connectors

## 2.8.1 Rear panel connectors

## P13R-M

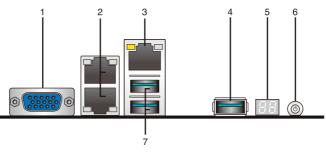

- 1. VGA port: This port is for a VGA monitor or other VGA-compatible devices.
- 2. LAN ports: These ports allows Gigabit connection to a Local Area Network (LAN) through a network hub.
- 3. Dedicated Management LAN port (DM\_LAN1): This RJ-45 port functions only when you enable the ASMB11 Management card.
- 4. USB 3.2 Gen 2 ports: These USB ports are available for connecting USB devices.
- Q-Code LED: The Q-Code LED provides a 2-digit display that shows the status of your system. Refer to the Q-Code table of this user guide for more information about the 2-digit codes.
- 6. Power Button: Press this button to turn the system on or off.
- 7. USB 3.2 Gen 2 ports: These USB ports are available for connecting USB devices.

## P13R-M/10G-2T

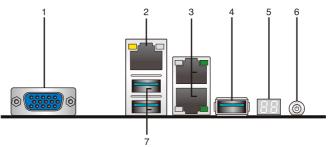

- 1. VGA port: This port is for a VGA monitor or other VGA-compatible devices.
- 2. Dedicated Management LAN port (DM\_LAN1): This RJ-45 port functions only when you enable the ASMB11 Management card.
- 3. LAN ports: These ports allows Gigabit connection to a Local Area Network (LAN) through a network hub.
- 4. USB 3.2 Gen 2 ports: These USB ports are available for connecting USB devices.
- Q-Code LED: The Q-Code LED provides a 2-digit display that shows the status of your system. Refer to the Q-Code table of this user guide for more information about the 2-digit codes.
- 6. Power Button: Press this button to turn the system on or off.
- 7. USB 3.2 Gen 2 ports: These USB ports are available for connecting USB devices.

## Intel<sup>®</sup> I210 LAN port LED indications

| Activity/Link LED |               | Speed LED          |                     |  |
|-------------------|---------------|--------------------|---------------------|--|
| Status            | Description   | Status Description |                     |  |
| OFF               | No link       | OFF                | 10 Mbps connection  |  |
| GREEN             | Linked        | ORANGE             | 100 Mbps connection |  |
| BLINKING          | Data activity | GREEN              | 1 Gbps connection   |  |

## Intel<sup>®</sup> LOM X710AT LAN port LED indications

| Activity/Link LED  |               | Speed LED |                     |  |
|--------------------|---------------|-----------|---------------------|--|
| Status Description |               | Status    | Description         |  |
| OFF                | No link       | OFF       | 100 Mbps connection |  |
| GREEN              | Linked        | ORANGE    | 1 Gbps connection   |  |
| BLINKING           | Data activity | GREEN     | 10 Gbps connection  |  |

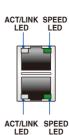

ACT/LINK SPEED

ACT/LINK SPEED LED

LED

## Dedicated Management LAN port (DM\_LAN1) LED indications

| Activity/Link LED |               | Speed LED          |                     | ACT/LINK SPEED<br>LED LED |
|-------------------|---------------|--------------------|---------------------|---------------------------|
| Status            | Description   | Status Description |                     |                           |
| OFF               | No link       | OFF                | 10 Mbps connection  |                           |
| YELLOW            | Linked        | ORANGE             | 100 Mbps connection |                           |
| BLINKING          | Data activity | GREEN              | 1 Gbps connection   |                           |

## 2.8.2 Internal connectors

## 1. SATA connectors (SATA1\_1-2; SATA1\_34; SATA2\_12; SATA2\_34)

These connectors are for the Serial ATA signal cables for Serial ATA hard disk drives that allows up to 6Gb/s of data transfer rate.

If you installed Serial ATA hard disk drives, you can create a RAID 0, RAID 1, RAID 10, or RAID 5 configuration.

## P13R-M SATA connectors

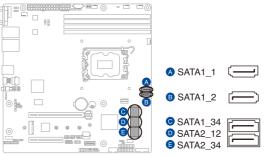

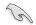

The actual data transfer rate depends on the speed of Serial ATA hard disks installed.

## 2. Hard disk activity LED connector (4-pin HDLED1)

This LED connector is for the storage add-on card cable connected to the SATA or SAS add-on card. The read or write activities of any device connected to the SATA or SAS add-on card causes the front panel LED to light up.

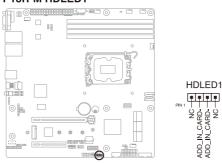

P13R-M HDLED1

## 3. Serial General Purpose Input/Output connector (6-1 pin SGPIO1)

The SGPIO 1 connector is used for the Intel Rapid Storage Technology Enterprise SGPIO interface that controls the LED pattern generation, device information, and general purpose data.

## P13R-M SGPIO1

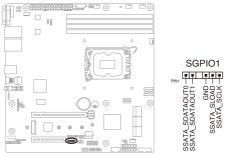

### 4. USB 2.0 connectors (10-1 pin USB67)

This connector allows you to connect a USB 2.0 module for additional USB 2.0 front or rear panel ports. This USB connector provides data transfer speeds of up to 480 Mb/s connection speed.

### P13R-M USB67

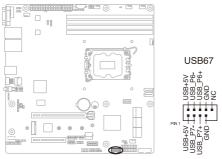

## 5. USB 3.2 Gen 1 connector (20-1 pin U32G2\_45)

This connector allows you to connect a USB 3.2 Gen 1 module for additional USB 3.2 Gen 1 front or rear panel ports. The USB 3.2 Gen 1 connector provides data transfer speeds of up to 5 Gb/s.

## P13R-M U32G2\_45

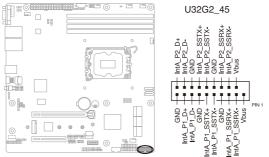

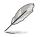

The USB 3.2 Gen 1 module is purchased separately.

The plugged USB 3.2 Gen 1 device may run on xHCl or EHCl mode depending on the operating system's setting.

## 6. Trusted Platform Module connector (14-1 pin TPM1)

This connector supports a Trusted Platform Module (TPM) system, which can securely store keys, digital certificates, passwords, and data. A TPM system also helps enhance network security, protects digital identities, and ensures platform integrity.

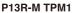

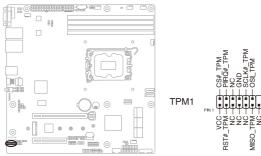

## 7. Fan connectors (4-pin CPU\_FAN1, FRNT\_FAN1-4, REAR\_FAN1)

The fan connectors support cooling fans. Connect the fan cables to the fan connectors on the motherboard, ensuring that the black wire of each cable matches the ground pin of the connector.

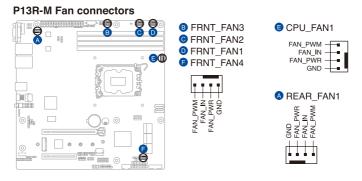

- DO NOT forget to connect the fan cables to the fan connectors. Insufficient air flow inside the system may damage the motherboard components.
- These are not jumpers! DO NOT place jumper caps on the fan connectors!
- All fans feature the ASUS Smart Fan technology.

## 8. Serial port connector (10-1 pin COM)

These connectors are for the serial (COM) ports. Connect the serial port module cable to the connector, then install the module to a slot opening at the back of the system chassis.

## P13R-M COM

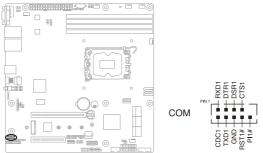

## 9. Power Supply SMBus connector (5-pin PSUSMB1)

This connector allows you to connect SMBus (System Management Bus) to the PSU (power supply unit) to read PSU information. Devices communicate with an SMBus host and/or other SMBus devices using the SMBus interface.

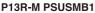

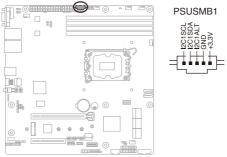

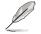

This connector functions only when you enable ASMB.

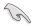

Power supply is required to meet PMBus specification and customized BMC FW may be needed. Please contact ASUS for additional information.

#### 10. ATX power connectors (24-pin EATXPWR1, 8-pin EATX12V1)

These connectors are for the ATX power supply plugs. The power supply plugs are designed to fit these connectors in only one orientation. Find the proper orientation and push down firmly until the connectors completely fit.

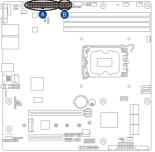

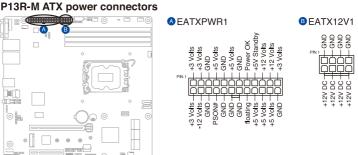

#### DO NOT forget to connect the 24-pin and the 8-pin power plugs; otherwise, the system will not boot up.

- Use of a power supply unit (PSU) with a higher power output is recommended when . configuring a system with more power-consuming devices. The system may become unstable or may not boot up if the power is inadequate.
- This motherboard supports ATX2.0 PSU or later version.
- Ensure that your PSU can provide at least the minimum power required by your system.

#### 11. System panel connector (20-1 pin PANEL1)

This connector supports several chassis-mounted functions.

## P13R-M PANEL1

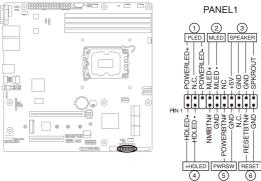

#### • System power LED (3-pin PLED)

This 3-pin connector is for the system power LED. Connect the chassis power LED cable to this connector. The system power LED lights up when you turn on the system power, and blinks when the system is in sleep mode.

#### Message LED (2-pin MLED)

This 2-pin connector is for the message LED cable that connects to the front message LED. The message LED is controlled by Hardware monitor to indicate an abnormal event occurrence.

#### System warning speaker (4-pin SPEAKER)

This 4-pin connector is for the chassis-mounted system warning speaker. The speaker allows you to hear system beeps and warnings.

#### Hard disk drive activity LED (2-pin +HDLED)

This 2-pin connector is for the HDD Activity LED. Connect the HDD Activity LED cable to this connector. The IDE LED lights up or flashes when data is read from or written to the HDD.

#### Power button/soft-off button (2-pin PWRSW)

This connector is for the system power button. Pressing the power button turns the system on or puts the system in sleep or soft-off mode depending on the BIOS settings. Pressing the power switch for more than four (4) seconds while the system is ON turns the system OFF.

#### Reset button (2-pin RESET)

This 2-pin connector is for the chassis-mounted reset button for system reboot without turning off the system power.

## 12. Auxiliary panel connectors (20-2 pin AUX\_PANEL1)

These connectors are for additional front panel features including front panel SMB, locator LED and switch, chassis intrusion, and LAN LEDs.

## P13R-M AUX\_PANEL1

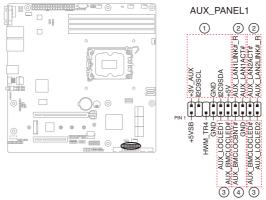

## • Front panel SMB (6-1 pin FPSMB)

This 6-1 pin connector is for the front panel SMBus cable.

## • LAN activity LED (2-pin AUX\_LAN1-2)

This 2-pin connector is for the Gigabit LAN activity LEDs on the front panel.

### • Locator LED (2-pin AUX\_LOCLED1-2)

This 2-pin connector is for the locator LED1 and LED2 on the front panel. Connect the Locator LED cables to these 2-pin connector. The LEDs will light up when the Locator button is pressed.

### Locator Button/Switch (2-pin AUX\_BMCLOCBNT)

This 2-pin connector is for the locator button on the front panel. This button queries the state of the system locator.

## 13. Chassis intrusion connector (2-pin INTRUSION1)

This connector is for a chassis-mounted intrusion detection sensor or switch. Connect one end of the chassis intrusion sensor or switch cable to this connector. The chassis intrusion sensor or switch sends a high-level signal to this connector when a chassis component is removed or replaced. The signal is then generated as a chassis intrusion event.

By default, the pin labeled "Chassis Signal" and "Ground" are shorted with a jumper cap. Remove the jumper caps only when you intend to use the chassis intrusion detection feature.

## P13R-M INTRUSION1

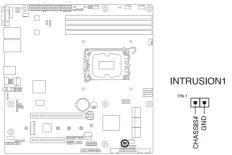

### 14. System Management Bus (SMBUS) connector (5-1 pin SMBUS1)

This connector controls the system and power management-related tasks. This connector processes the messages to and from devices rather than tripping the individual control lines.

### P13R-M SMBUS1

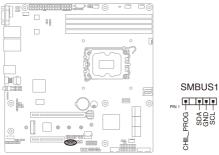

# 3

# **Powering Up**

This chapter describes the power up sequence, and ways of shutting down the system.

## 3.1 Starting up for the first time

- 1. After making all the connections, replace the system case cover.
- 2. Be sure that all switches are off.
- 3. Connect the power cord to the power connector at the back of the system chassis.
- 4. Connect the power cord to a power outlet that is equipped with a surge protector.
- 5. Turn on the devices in the following order:
  - a. Monitor
  - b. External storage devices (starting with the last device on the chain)
  - c. System power
- 6. After applying power, the system power LED on the system front panel case lights up. For systems with ATX power supplies, the system LED lights up when you press the ATX power button. If your monitor complies with "green" standards or if it has a "power standby" feature, the monitor LED may light up or switch between orange and green after the system LED turns on.

The system then runs the power-on self-test or POST. While the tests are running, the BIOS beeps or additional messages appear on the screen. If you do not see anything within 30 seconds from the time you turned on the power, the system may have failed a power-on test. Check the jumper settings and connections or call your retailer for assistance.

The following shows the possible beep codes and its corresponding error condition

| BIOS Beep codes  |                                                            |  |  |
|------------------|------------------------------------------------------------|--|--|
| Веер             | Error condition                                            |  |  |
| 1 short          | Power supply surges detected during the previous power on. |  |  |
| 1 short          | No Keyboard Detected.                                      |  |  |
| 1 short, 2 short | No DIMM Detected.                                          |  |  |
| 1 short, 8 short | No VGA Detected.                                           |  |  |
| 2 long           | Chassis Intrusion.                                         |  |  |
| 2 long           | BIOS-image Crash Detected.                                 |  |  |

 At power on, hold down the <Del> key to enter the BIOS Setup. Follow the instructions in the BIOS setup chapter.

## 3.2 Powering off the computer

## 3.2.1 Using the OS shut down function

## Using Windows<sup>®</sup> Server:

- 1. Press <Ctrl>+<Alt>+<Del>.
- 2. Click on the Power icon on the lower right side of the screen.
- 3. Select Shut down.
- 4. In the Shutdown Event Tracker, select the **Other (Planned)** option in the selection lists. Otherwise, select the option that best describes why you want to shut down the computer.
- 5. Click Continue.

## 3.2.2 Using the dual function power switch

While the system is ON, press the power switch for less than four seconds to put the system to sleep mode or to soft-off mode, depending on the BIOS setting.

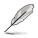

Pressing the power switch for more than four seconds lets the system enter the soft-off mode regardless of the BIOS setting.

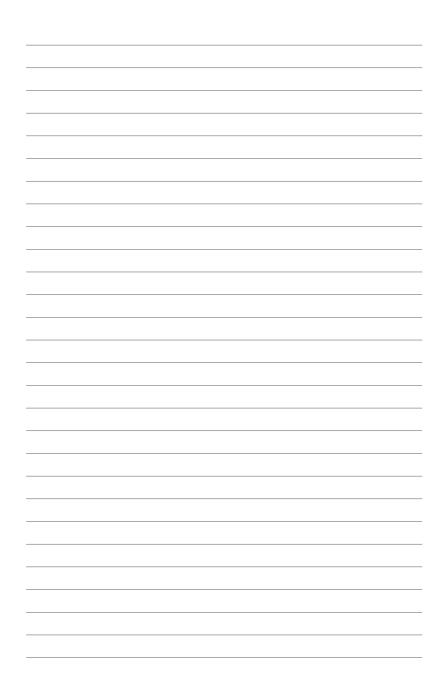

# 4

# **BIOS Setup**

This chapter tells how to change the system settings through the BIOS Setup menus. Detailed descriptions of the BIOS parameters are also provided.

## 4.1 Managing and updating your BIOS

The following utilities allow you to manage and update the motherboard Basic Input/Output System (BIOS) setup:

## 1. ASUS CrashFree BIOS 3

To recover the BIOS using a bootable USB flash disk drive when the BIOS file fails or gets corrupted.

## 2. ASUS EzFlash

Updates the BIOS using a USB flash disk.

## 4.1.1 ASUS CrashFree BIOS 3 utility

The ASUS CrashFree BIOS 3 is an auto recovery tool that allows you to restore the BIOS file when it fails or gets corrupted during the updating process. You can update a corrupted BIOS file using a USB flash drive that contains the updated BIOS file.

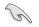

Prepare a USB flash drive containing the updated motherboard BIOS before using this utility.

## Recovering the BIOS from a USB flash drive

To recover the BIOS from a USB flash drive:

- 1. Insert the USB flash drive with the original or updated BIOS file to one USB port on the system.
- 2. The utility will automatically recover the BIOS. It resets the system when the BIOS recovery finished.

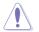

DO NOT shut down or reset the system while recovering the BIOS! Doing so would cause system boot failure!

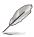

The recovered BIOS may not be the latest BIOS version for this motherboard. Visit the ASUS website at <u>www.asus.com</u> to download the latest BIOS file.

## 4.1.2 ASUS EZ Flash Utility

The ASUS EZ Flash Utility feature allows you to update the BIOS without having to use a DOS-based utility.

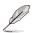

Before you start using this utility, download the latest BIOS from the ASUS website at <u>www.asus.com</u>.

To update the BIOS using EZ Flash Utility:

- 1. Insert the USB flash disk that contains the latest BIOS file into the USB port.
- Enter the BIOS setup program. Go to the Tool menu, then select Start ASUS EZ Flash. Press <Enter>.

| ASUSTek. EzFlash Utility                               |                                           |                                                                               |  |  |
|--------------------------------------------------------|-------------------------------------------|-------------------------------------------------------------------------------|--|--|
| Current<br>Platform : F<br>Version : 1<br>Build Date : | .989                                      | New Platform<br>Platform : P13R-M<br>Version : 2357<br>Build Date :04/15/2023 |  |  |
| FSO                                                    | System Volume I<br>P13R-M BIOS<br>Windows | nformation <dir><br/><dir><br/><dir><br/><dir></dir></dir></dir></dir>        |  |  |
| [Up/Down/Lef                                           | t/Right]:Switch                           | [Enter]:Choose [q]:Exit                                                       |  |  |
|                                                        |                                           |                                                                               |  |  |

- 3. Press the Left/Right arrow keys to switch to the Drive field.
- Press the Up/Down arrow keys to find the USB flash disk that contains the latest BIOS, then press <Enter>.
- 5. Press Left/Right arrow keys to switch to the Folder Info field.
- 6. Press the Up/Down arrow keys to find the BIOS file, then press <Enter> to perform the BIOS update process. Reboot the system when the update process is done.

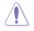

- This function can support devices such as a USB flash disk with FAT 32/16 format and single partition only.
- DO NOT shut down or reset the system while updating the BIOS to prevent system boot failure!

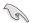

Ensure to load the BIOS default settings to ensure system compatibility and stability. Press <F5> and select **Yes** to load the BIOS default settings.

## 4.2 BIOS setup program

This motherboard supports a programmable firmware chip that you can update using the provided utility described in the **Managing and updating your BIOS** section.

Use the BIOS Setup program when you are installing a motherboard, reconfiguring your system, or prompted to "Run Setup." This section explains how to configure your system using this utility.

Even if you are not prompted to use the Setup program, you can change the configuration of your computer in the future. For example, you can enable the security password feature or change the power management settings. This requires you to reconfigure your system using the BIOS Setup program so that the computer can recognize these changes and record them in the CMOS RAM of the firmware chip.

The firmware chip on the motherboard stores the Setup utility. When you start up the computer, the system provides you with the opportunity to run this program. Press <Del> during the Power-On Self-Test (POST) to enter the Setup utility; otherwise, POST continues with its test routines.

If you wish to enter Setup after POST, restart the system by pressing <Ctrl>+<Alt>+<Delete>, or by pressing the reset button on the system chassis. You can also restart by turning the system off and then back on. Do this last option only if the first two failed.

The Setup program is designed to make it as easy to use as possible. Being a menu-driven program, it lets you scroll through the various sub-menus and make your selections from the available options using the navigation keys.

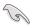

- The default BIOS settings for this motherboard apply for most conditions to ensure optimum performance. If the system becomes unstable after changing any BIOS settings, load the default settings to ensure system compatibility and stability. Press <F5> and select Yes to load the BIOS default settings.
- The BIOS setup screens shown in this section are for reference purposes only, and may not exactly match what you see on your screen.
- Visit the ASUS website (<u>www.asus.com</u>) to download the latest BIOS file for this motherboard.

## 4.2.1 BIOS menu screen

| Menu items                                                                                                    | Menu b    | ear Configuration                                                                                                    | fiel | ds General help                                                                                                    |
|----------------------------------------------------------------------------------------------------|-----------|----------------------------------------------------------------------------------------------------|------|----------------------------------------------------------------------------------------------------|
| Main Performance Tuning                                                                                                    | Advanced  | Aptio Setup – AMI<br>Chipset Security Eoot                                                                                           | Т    | ool Event Logs Server Mgmt 🛛                                                                                                    |
| BIOS Information<br>BIOS Vendor<br>Core Version<br>Compliancy<br>BIOS Version<br>Build Date<br>Access Level<br>Intel I210 LAN1 MAC<br>Intel I210 LAN2 MAC<br>FSP Information |           | American Megatrends<br>5.27<br>UEFI 2.8; PI 1.7<br>0203 x64<br>07/06/2023<br>Administrator<br>A0:36:BC:CC:0D:43<br>A0:36:BC:CC:0D:44 |      |                                                                                                    |
| FSP version<br>RC version<br>Build Date<br>FSP Mode                                                                                                    |           | 0C.00.B3.50<br>0C.00.6B.41<br>Dispatch Mode                                                                                          |      | ++: Select Screen<br>14: Select Item<br>Enter: Select<br>+/-: Change Opt.                                                        |
| Board Information<br>Board Name<br>Board ID<br>Fab ID<br>LAN PHY Revision<br>System UUID                                                                                     |           | P13R-M Series<br>N/A<br>60580CD0-SB0A01<br>N/A<br>8A000B2E-312D-43A5-8883-<br>A036BCCC0D43                                           |      | F1: General Help<br>F2: Previous Values<br>F5: Optimized Defaults<br>F10: Save Changes & Reset<br>F12: Print Screen<br>ESC: Exit |
|                                                                                                    | Version 2 | 2.22.1289 Copyright (C) 20                                                                                                    | 023  | AMI                                                                                                    |

Navigation keys

## 4.2.2 Menu bar

The menu bar on top of the screen has the following main items:

| Main        | For changing the basic system configuration   |
|-------------|-----------------------------------------------|
| Advanced    | For changing the advanced system settings     |
| Security    | For changing the security settings            |
| Boot        | For changing the system boot configuration    |
| Tool        | For configuring options for special functions |
| Event Logs  | For changing the event log settings           |
| Server Mgmt | For changing the Server Mgmt settings         |
| Exit        | For selecting the exit options                |

To select an item on the menu bar, press the right or left arrow key on the keyboard until the desired item is highlighted.

## Menu items

The highlighted item on the menu bar displays the specific items for that menu. For example, selecting **Main** shows the Main menu items.

The other items (such as Advanced) on the menu bar have their respective menu items.

## Submenu items

A solid triangle before each item on any menu screen means that the item has a submenu. To display the submenu, select the item then press <Enter>.

## **Navigation keys**

At the bottom right corner of a menu screen are the navigation keys for the BIOS setup program. Use the navigation keys to select items in the menu and change the settings.

## **General help**

At the top right corner of the menu screen is a brief description of the selected item.

## **Configuration fields**

These fields show the values for the menu items. If an item is user-configurable, you can change the value of the field opposite the item. You cannot select an item that is not user-configurable.

A configurable field is enclosed in brackets, and is highlighted when selected. To change the value of a field, select it and press <Enter> to display a list of options.

## Pop-up window

Select a menu item and press <Enter> to display a pop-up window with the configuration options for that item.

## Scroll bar

A scroll bar appears on the right side of a menu screen when there are items that do not fit on the screen. Press the Up/Down arrow keys or <Page Up> / <Page Down> keys to display the other items on the screen.

## 4.3 Main menu

When you enter the BIOS Setup program, the Main menu screen appears. The Main menu provides you an overview of the basic system information, and allows you to set the system date, time, and language.

|                               | Aptio Setup – AMI             |                                |
|-------------------------------|-------------------------------|--------------------------------|
| Main Performance Tuning Advar | nced Chipset Security Boot    | Tool Event LogsServer Mgmt 🕨 🕨 |
| BIOS Information              |                               |                                |
| BIOS Vendor                   | American Megatrends           |                                |
| Core Version                  | 5.27                          |                                |
| Compliancy                    | UEFI 2.8; PI 1.7              |                                |
| BIOS Version                  | 0203 ×64                      |                                |
| Build Date                    | 07/06/2023                    |                                |
| Access Level                  | Administrator                 |                                |
| Intel I210 LAN1 MAC           | A0:36:BC:CC:0D:43             |                                |
| Intel I210 LAN2 MAC           | A0:36:BC:CC:0D:44             |                                |
| FSP Information               |                               |                                |
| FSP version                   | 0C.00.B3.50                   |                                |
| RC version                    | 0C.00.6B.41                   | ++: Select Screen              |
| Build Date                    |                               | †∔: Select Item                |
| FSP Mode                      | Dispatch Mode                 | Enter: Select                  |
|                               |                               | +/-: Change Opt.               |
| Board Information             |                               | F1: General Help               |
| Board Name                    | P13R-M Series                 | F2: Previous Values            |
| Board ID                      | N/A                           | F5: Optimized Defaults         |
| Fab ID                        | 60SB0CD0-SB0A01               | F10: Save Changes & Reset      |
| LAN PHY Revision              | N/A                           | F12: Print Screen              |
| System UUID                   | 8A000B2E-312D-43A5-B883       | - ESC: Exit                    |
|                               | A036BCCC0D43                  |                                |
|                               |                               |                                |
|                               |                               |                                |
| Versi                         | ion 2.22.1289 Copyright (C) 2 | 023 AMI                        |

## System Language

Allows you to set the system language.

## System Date [MM/DD/YYYY]

Allows you to set the system date.

## System Time [HH:MM:SS]

Allows you to set the system time.

## 4.4 Performance Tuning menu

The Performance Tuning menu items allow you to change performance related settings for different scenarios.

| Aptio Setup – AMI                                               |                                       |                                                                                                    |  |  |
|-----------------------------------------------------------------|---------------------------------------|----------------------------------------------------------------------------------------------------|--|--|
| Main Performance Tuning Advanced                                | Chipset Security Boot T               | ool Event LogsServer Mgmt 💿 🕨                                                                                                    |  |  |
| Optimized Performance Setting<br>Core Optimizer<br>Engine Boost | [Default]<br>[Disabled]<br>[Disabled] | The following setting shows<br>the recommended BIOS setting<br>to optimize for performance<br>includes those<br>performance-related BIOS |  |  |

## **Optimized Performance Setting [Default]**

Allows you to select performance settings for different scenarios.

[Default] Default settings.

[By Benchmark] Optimize for different kinds of benchmarks. Select this option, then select a benchmark type from the >> list.

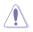

This function will reset some BIOS settings that you have changed back to their default values. Please check your BIOS settings again.

The following item appears only when **Power Balancer** is set to **[Disabled]**, or if Optimized Performance Setting is set to **[Default]** or **[By Benchmark]**.

## Core Optimizer [Disabled]

Allows you to keep the processor operating at the turbo highest frequency for the maximum performance.

Configuration options: [Disabled] [Enabled] [Manual]

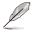

The following item appears only when you set Core Optimizer to [Manual].

## CPU Max frequency [XXXX]

The default value for this option will be the maximum supported frequency of the CPU installed and may vary between different CPUs.

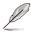

The following item appears only when **Optimized Performance Setting** is set to **[Default]** or **[By Benchmark]**.

## Engine Boost [Disabled]

Enable this item to boost the CPU's frequency. Recommended operation at an ambient temperature of 25°C or below for optimized performance. Configuration options: [Disabled] [Level1] [Level2] [Level3(Max)]

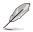

Operate with an ambient temperature of 25°C or lower for optimized performance.

## 4.5 Advanced menu

The Advanced menu items allow you to change the settings for the CPU and other system devices.

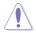

Take caution when changing the settings of the Advanced menu items. Incorrect field values can cause the system to malfunction.

| • RC ACPI Settings                            | ▲ System ACPI Parameters. |
|-----------------------------------------------|---------------------------|
| CPU Configuration                             |                           |
| Power & Performance                           |                           |
| System Agent (SA) Configuration               |                           |
| PCH Configuration                             |                           |
| Server ME Configuration                       |                           |
| Server ME Debug Configuration                 |                           |
| Thermal Configuration                         |                           |
| ▶ Platform Settings                           |                           |
| BCLK Configuration                            |                           |
| System Event Log                              |                           |
| Debug Settings                                |                           |
| Debug Configuration                           |                           |
| Trusted Computing                             | ++: Select Screen         |
| ACPI Settings                                 | ¶ 1↓: Select Item         |
| Redfish Host Interface Settings               | Enter: Select             |
| SMART Settings                                | +/-: Change Opt.          |
| Onboard LAN Configuration                     | F1: General Help          |
| <ul> <li>UEFI Variables Protection</li> </ul> | F2: Previous Values       |
| Serial Port Console Redirection               | F5: Optimized Defaults    |
| Intel TXT Information                         | F10: Save Changes & Reset |
| Acoustic Management Configuration             | F12: Print Screen         |
| AMI Graphic Output Protocol Policy            | ESC: Exit                 |
| SIO Common Setting                            |                           |
| SIO Configuration                             | •                         |

## 4.5.1 RC ACPI Settings

| Advan                    | Aptio Setup – AMI<br><mark>ced</mark> |                                         |
|--------------------------|---------------------------------------|-----------------------------------------|
| RC ACPI Settings         |                                       | PTID Support will be loaded if enabled. |
| PTID Support             |                                       | chasted.                                |
| PECI Access Method       | [Direct I/O]                          |                                         |
| PCI Express Native Power | [Enabled]                             |                                         |
| Management               |                                       |                                         |
| Native ASPM              | [Auto]                                |                                         |
| BDAT ACPI Table Support  | [Disabled]                            |                                         |
|                          |                                       |                                         |
| ACPI Debug               | [Disabled]                            |                                         |
|                          |                                       |                                         |
| PCI Delay Optimization   | [Disabled]                            |                                         |
| MSI enabled              | [Enabled]                             |                                         |

## PTID Support [Enabled]

Configuration options: [Disabled] [Enabled]

## PECI Access Method [Direct I/O]

Configuration options: [Direct I/O] [ACPI]

## PTID Support [Enabled]

Configuration options: [Disabled] [Enabled]

## PCI Express Native Power Management [Enabled]

Configuration options: [Disabled] [Enabled]

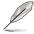

The following items are only available when PCI Express Native Power Management is set to [Enabled].

## Native ASPM [Auto]

Configuration options: [Auto] [Enabled] [Disabled]

## BDAT ACPI Table Support [Disabled]

Configuration options: [Disabled] [Enabled]

## ACPI Debug [Disabled]

Configuration options: [Disabled] [Enabled]

## PCI Delay Optimization [Disabled]

Configuration options: [Disabled] [Enabled]

## MSI Enabled [Enabled]

## 4.5.2 CPU Configuration

| Advanc                                                                         | Aptio Setup – AMI<br>ed                              |                                                                                              |
|--------------------------------------------------------------------------------|------------------------------------------------------|----------------------------------------------------------------------------------------------|
| CPU Configuration                                                              |                                                      | Displays the P-core Information                                                              |
| ▶ Performance-core Information                                                 |                                                      |                                                                                              |
| CPU Signature<br>Brand String<br>Intel SMX Technology                          | 0xB0671<br>Intel(R) Xeon(R) E<br>E-2414<br>Supported |                                                                                              |
| TXT Crash Code<br>TXT SPAD<br>Boot Guard Status                                | 0x00000000<br>0x9840000080000000<br>0xC0008000       |                                                                                              |
| Boot Guard ACM Policy Status<br>Boot Guard SACM Information                    | 0x0000001020001EA1<br>0x0000001300000051             |                                                                                              |
| C6DRAM<br>CPU Flex Ratio Override                                              | [Enabled]<br>[Disabled]                              | <pre>++: Select Screen  \$\$ \$\$ \$\$ \$\$ \$\$ \$\$ \$\$ \$\$ \$\$ \$\$ \$\$ \$\$ \$</pre> |
| CPU Flex Ratio Settings<br>Hardware Prefetcher<br>Adjacent Cache Line Prefetch | 26<br>[Enabled]<br>[Enabled]                         | +/-: Change Opt.<br>F1: General Help<br>F2: Previous Values                                  |
| PECI<br>AVX                                                                    | [Enabled]<br>[Enabled]                               | F5: Optimized Defaults<br>F10: Save Changes & Reset                                          |
| Active Processor Cores<br>BIST<br>AP threads Idle Manner                       | [A11]<br>[Disabled]                                  | F12: Print Screen<br>ESC: Exit                                                               |
| AP threads Idle Manner<br>AES                                                  | [MWAIT Loop]<br>[Enabled]                            | ₩                                                                                            |
|                                                                                |                                                      |                                                                                              |

Version 2.22.1289 Copyright (C) 2023 AMI

## Performance-core Information

Allows you to view performance-core information.

## C6DRAM [Enabled]

Configuration options: [Disabled] [Enabled]

## CPU Flex Ratio Override [Disabled]

Configuration options: [Disabled] [Enabled]

The following items are only available when CPU Flex Ratio Override is set to [Enabled].

## CPU Flex Ratio Settings [26]

Allows you to set the CPU Flex Ratio.

## Hardware Prefetcher [Enabled]

Configuration options: [Disabled] [Enabled]

## Adjacent Cache Line Prefetch [Enabled]

Configuration options: [Disabled] [Enabled]

## PECI [Enabled]

## AVX [Enabled] Configuration options: [Disabled] [Enabled]

Active Processor Cores [All] Configuration options: [All] [1] [2] [3]

BIST [Disabled] Configuration options: [Disabled] [Enabled]

## AP Threads Idle Manner [MWAIT Loop]

Configuration options: [HALT Loop] [MWAIT Loop] [RUN Loop]

## AES [Enabled]

Configuration options: [Disabled] [Enabled]

## Machine Check [Enabled]

Configuration options: [Disabled] [Enabled]

## MonitorMWait [Enabled]

Configuration options: [Disabled] [Enabled]

## Intel Trusted Execution Technology [Disabled]

Configuration options: [Disabled] [Enabled]

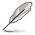

The following items are only available when Intel Trusted Execution Technology is set to [Enabled].

## Alias Check Request [Disabled]

Configuration options: [Disabled] [Enabled]

## DPR Memory Size (MB)

Allows you to set the DPR memory size in MB.

## **CPU SMM Enhancement**

Allows you to configure CPU SMM Enhancement options.

## Total Memory Encryption [Enabled]

## 4.5.3 Power & Performance

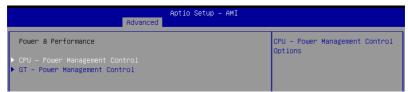

## **CPU - Power Management Control**

### Boot performance mode [Turbo Performance]

Configuration options: [Max Battery] [Max Non-Turbo Performance] [Turbo Performance]

### Intel(R) SpeedStep(tm) [Enabled]

Configuration options: [Disabled] [Enabled]

#### Race To Halt (RTH) [Enabled]

Configuration options: [Disabled] [Enabled]

#### Intel(R) Speed Shift Technology [Native Mode]

Configuration options: [Disabled] [Native Mode] [Out of Band Mode]

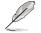

The following items are only available when Intel(R) Speed Shift Technology is set to [Disabled] or [Native Mode].

Per Core P State OS control mode [Enabled] Configuration options: [Disabled] [Enabled] HwP Autonomous Per Core P State [Enabled] Configuration options: [Disabled] [Enabled] HwP Autonomous EPP Grouping [Enabled] Configuration options: [Disabled] [Enabled] EPB Override Over PECI [Enabled]

Configuration options: [Disabled] [Enabled] *HwP Fast MSR Support [Disabled]* Configuration options: [Disabled] [Enabled]

*HwP Lock [Enabled]* Configuration options: [Disabled] [Enabled]

## HDC Control [Enabled]

Configuration options: [Disabled] [Enabled]

## Turbo Mode [Enabled]

Configuration options: [Disabled] [Enabled]

## C-States [Enabled]

Configuration options: [Disabled] [Enabled]

## View/Configure Turbo Options

Allows you to configure Turbo options.

## CPU VR Settings

Allows you to configure CPU VR options.

## Platform PL1 Enable [Disabled]

Configuration options: [Disabled] [Enabled]

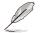

The following items are only available when Platform PL1 Enable is set to [Enabled].

## Platform PL1 Power [0]

Allows you to set the Platform PL1 Power in milliwatts.

*Platform PL1 Time Window [0]* Configuration options: [0-128]

## Platform PL2 Enable [Disabled]

Configuration options: [Disabled] [Enabled]

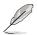

The following items are only available when Platform PL2 Enable is set to [Enabled].

## Platform PL1 Power [0]

Allows you to set the Platform PL2 Power in milliwatts.

## Power Limit 4 Override [Disabled]

Configuration options: [Disabled] [Enabled]

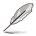

The following items are only available when Power Limit 4 Override is set to [Enabled].

## Power Limit 4 [0]

Allows you to set the Power Limit 4 in milliwatts.

## Power Limit 4 Lock [Disabled]

## C-States [Enabled]

Configuration options: [Disabled] [Enabled]

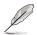

The following items are only available when C-States is set to [Enabled].

Enhanced C-States [Enabled] Configuration options: [Disabled] [Enabled] C-State Auto Demotion [C1] Configuration options: [Disabled] [C1] C-State Un-demotion [C1] Configuration options: [Disabled] [C1] Package C-State Demotion [Enabled]

Configuration options: [Disabled] [Enabled]

Package C-State Un-demotion [Enabled] Configuration options: [Disabled] [Enabled]

C-State Pre-Wake [Enabled] Configuration options: [Disabled] [Enabled]

IO MWAIT Redirection [Disabled] Configuration options: [Disabled] [Enabled]

*Package C-state Limit [Auto]* Configuration options: [C0/C1] [C2] [C3] [C6] [C7] [C7S] [C8] [C9] [C10] [CPU Default] [Auto]

C6/C7 Short Latency Control (MSR 0x60B) Time Limit [1024 ns] Configuration options: [1-33554432ns]

Latency [0] Allows you to set the C6/C7 Short Latency Control (MSR 0x60B) latency. C6/C7 Short Latency Control (MSR 0x60C)

*Time Limit [1024 ns]* Configuration options: [1-33554432ns]

Latency [0]

Allows you to set the C6/C7 Short Latency Control (MSR 0x60B) latency.

## Thermal Monitor [Enabled]

## Interrupt Redirection Mode Selection [Fixed Priority]

Configuration options: [Fixed Priority] [Round robin] [Hash vector] [No change]

## Timed MWAIT [Disabled]

Configuration options: [Disabled] [Enabled]

## **Custom P-state Table**

Allows you to configure Custom P-state Table options.

## Energy Performance Gain [Disabled]

Configuration options: [Disabled] [Enabled]

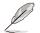

The following items are only available when Energy Performance Gain is set to [Enabled].

## EPG DIMM Idd3N [26]

Allows you to set the EPG DIMM Idd3N in milliwatts. **EPG DIMM Idd3P [11]** Allows you to set the EPG DIMM Idd3P in milliwatts.

## **Power Limit 3 Settings**

Allows you to configure Power Limit 3 options.

## **CPU Lock Configuration**

Allows you to configure CPU Lock options.

## **GT - Power Management Control**

RC6 (Render Standby) [Enabled] Configuration options: [Disabled] [Enabled] Maximum GT Frequency [Default Max Frequency] Configuration options: [Default Max Frequency] [100-1200MHz] Disable Turbo GT Frequency [Disabled] Configuration options: [Disabled] [Enabled]

## 4.5.4 System Agent (SA) Configuration

| Advanced                                                                                                    | Aptio Setup – AMI                                                                                                    |                                                                                                    |
|----------------------------------------------------------------------------------------------------|----------------------------------------------------------------------------------------------------|----------------------------------------------------------------------------------------------------|
| System Agent (SA) Configuration                                                                                                    |                                                                                                    | Memory Configuration Parameters                                                                                                    |
| VT-d                                                                                                    | Supported                                                                                                    |                                                                                                    |
| <ul> <li>Memory Configuration</li> <li>Graphics Configuration</li> <li>DMI/OPI Configuration</li> <li>PCI Express Configuration</li> <li>YT-d</li> <li>Control Iommu Pre-boot Behavior<br/>X2APIC Opt Out</li> <li>DMA Control Guarantee</li> <li>Thermal Device (B0:D4:FO)</li> <li>CPU CrashLog (Device 10)</li> <li>GNA Device (B0:D8:FO)</li> <li>CRID Support</li> <li>Above 46 Decoding</li> <li>Program Grant Count</li> </ul> | [Auto]<br>[Enabled]<br>[Disabled]<br>[Disabled]<br>[Enabled]<br>[Disabled]<br>[Disabled]<br>[Disabled]<br>[Enabled]<br>[Enabled]<br>[Disabled] | ++: Select Screen<br>14: Select Item<br>Enter: Select<br>+/-: Change Opt.<br>F1: General Help<br>F2: Previous Values<br>F5: Optimized Defaults<br>F10: Save Changes & Reset<br>F12: Print Screen<br>ESC: Exit |
| L Version 2                                                                                                    | 2.22.1289 Copyright (C) 2023                                                                                                    | AMI                                                                                                    |

### Memory Configuration

Allows you to configure Memory options.

### **Graphics Configuration**

Allows you to configure Graphics options.

#### **DMI/OPI Configuration**

Allows you to configure DMI/OPI options.

#### **PCI Express Configuration**

Allows you to configure PCI Express options.

## Stop Grant Configuration [Auto]

Configuration options: [Auto] [Manual]

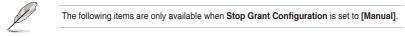

## Number of Stop Grant Cycles [1]

Allows you to set the number of stop grant cycles.

## VT-d [Enabled]

Configuration options: [Disabled] [Enabled]

Q

The following items are only available when VT-d is set to [Enabled].

Control IOMMU Pre-boot Behavior [Disable IOMMU] Configuration options: [Disable IOMMU] [Enable IOMMU during boot] X2APIC Opt Out [Disabled] Configuration options: [Disabled] [Enabled] DMA Control Guarantee [Enabled] Configuration options: [Disabled] [Enabled] Thermal Device (B0:D4:F0) [Disabled]

Configuration options: [Disabled] [Enabled]

CPU Crash Log (Device 10) [Disabled]

Configuration options: [Disabled] [Enabled]

GNA Device (B0:D8:F0) [Disabled] Configuration options: [Disabled] [Enabled]

## CRID Support [Disabled]

Configuration options: [Disabled] [Enabled]

## Above 4G Decoding [Enabled]

Configuration options: [Disabled] [Enabled]

## Program Grant Count [Disabled]

Configuration options: [Disabled] [Enabled]

## 4.5.5 PCH Configuration

| Aptio Setup - AMI<br>Advanced                 |                             |                                       |
|-----------------------------------------------|-----------------------------|---------------------------------------|
| PCH Configuration                             |                             | PCI Express Configuration<br>settings |
| ▶ PCI Express Configuration                   |                             | Sectings                              |
| <ul> <li>PCH Storage Configuration</li> </ul> |                             |                                       |
| ► USB Configuration                           |                             |                                       |
| <ul> <li>Security Configuration</li> </ul>    |                             |                                       |
| <ul> <li>SerialIo Configuration</li> </ul>    |                             |                                       |
| Pch Thermal Throttling Control                |                             |                                       |
| Skip VCCIN_AUX Configuration                  | [Disabled]                  |                                       |
| ▶ PMC Configuration                           |                             |                                       |
| DeepSx Power Policies                         | [Disabled]                  |                                       |
| State After G3                                | [Power On]                  |                                       |
| Port 80h Redirection                          | [LPC Bus]                   | ↔+: Select Screen                     |
| Enhance Port 80h LPC Decoding                 | [Enabled]                   | ↑↓: Select Item                       |
| Compatible Revision ID                        | [Disabled]                  | Enter: Select                         |
| Legacy IO Low Latency                         | [Disabled]                  | +/-: Change Opt.                      |
| PCH Cross Throttling                          | [Enabled]                   | F1: General Help                      |
| PCH Energy Reporting                          | [Enabled]                   | F2: Previous Values                   |
| C10 Dynamic threshold adjustment              | [Disabled]                  | F5: Optimized Defaults                |
| IEH Mode                                      | [Bypass Mode]               | F10: Save Changes & Reset             |
| Enable TCO Timer                              | [Disabled]                  | F12: Print Screen                     |
| Pcie Pll SSC<br>IOAPIC 24-119 Entries         | [Auto]<br>[Enabled]         | ESC: Exit                             |
| Enable 8254 Clock Gate                        | [Enabled]                   |                                       |
| CHADLE 0254 CLOCK Galle                       | [Disabled]                  |                                       |
|                                               | 2 22 1289 Conucidat (C) 202 |                                       |

Version 2.22.1289 Copyright (C) 2023 AMI

#### **PCI Express Configuration**

Allows you to configure PCI Express options.

#### **PCH Storage Configuration**

Allows you to configure PCH Storage options.

#### **USB Configuration**

Allows you to configure USB options.

#### **Security Configuration**

Allows you to configure Security options.

#### Serial IO Configuration

Allows you to configure Serial IO options.

#### PCH Thermal Throttling Control

Allows you to configure PCH Thermal Throttling Control options.

#### Skip VCCIN\_AUX Configuration [Disabled]

Configuration options: [Disabled] [Enabled]

#### **PMC Configuration**

Allows you to configure PMC options.

## DeepSx Power Policies [Disabled]

Configuration options: [Disabled] [Enabled in S4-S5] [Enabled in S5]

## State After G3 [Power On]

Configuration options: [Power On] [Power Off]

## Port 80h Redirection [LPC Bus]

Configuration options: [LPC Bus] [PCIe Bus]

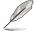

The following items are only available when Port 80h Redirection is set to [LPC Bus].

### Enhance Port 80h LPC Decoding [Enabled]

Configuration options: [Disabled] [Enabled]

## Legacy IO Low Latency [Disabled]

Configuration options: [Disabled] [Enabled]

## PCH Cross Throttling [Enabled]

Configuration options: [Disabled] [Enabled]

## PCH Energy Reporting [Enabled]

Configuration options: [Disabled] [Enabled]

## C10 Dynamic Threshold Adjustment [Disabled]

Configuration options: [Disabled] [Enabled]

## IEH Mode [Bypass Mode]

Configuration options: [Bypass Mode] [Enabled]

## Enable TCO Timer [Disabled]

Configuration options: [Disabled] [Enabled]

## PCIe P11 SSC [Auto]

Configuration options: [Disabled] [Auto] [0.0-2.0%]

## IOAPIC 24-119 Entries [Enabled]

Configuration options: [Disabled] [Enabled]

## Enable 8254 Clock Gate [Disabled]

Configuration options: [Disabled] [Enabled] [Enabled In Runtime and S3 Resume]

## Lock PCH Sideband Access [Enabled]

Configuration options: [Disabled] [Enabled]

Flash Protection Range Registers (FPRR) [Enabled] Configuration options: [Disabled] [Enabled]

# SPD Write Disable [TRUE]

Configuration options: [TRUE] [FALSE]

## LGMR [Disabled]

Configuration options: [Disabled] [Enabled]

## HOST\_C10 Reporting to Target [Disabled]

Configuration options: [Disabled] [Enabled]

# OS IDLE Mode [Disabled]

Configuration options: [Disabled] [Enabled]

## S0ix Auto Demotion [Disabled]

Configuration options: [Disabled] [Enabled]

## Extended BIOS Range Decode [Disabled]

Configuration options: [Disabled] [Enabled]

## 4.5.6 Server ME Configuration

Displays the Server ME Technology parameters on your system. Scroll using <Page Up> / <Page Down> keys to see more items.

| Advanced                                                                                                    | Aptio Setup – AMI |                                                                                                    |
|----------------------------------------------------------------------------------------------------|-------------------|----------------------------------------------------------------------------------------------------|
| General ME Configuration<br>Oper. Firmware Version<br>Backup Firmware Version<br>Recovery Firmware Version<br>ME Firmware Status #1<br>ME Firmware Status #2<br>Current State<br>Error Code<br>Recovery Cause<br>Intel ME Target Image Boot<br>Altitude<br>MCTP Bus Guner |                   | The altitude of the platform<br>location above the sea level,<br>expressed in meters. The hex<br>number is decoded as 2's<br>complement signed integer.<br>Provide the 8000h value if the<br>altitude is unknown. |
| Server ME firmware features list<br>SiEn<br>NodeManager<br>PECIProxy<br>ICC<br>MeStorageServices<br>BootGuard<br>PmBusProxy<br>HSIO<br>PCHDebug<br>PowerThermalUtility                                                                                                    |                   | ++: Select Screen<br>11: Select Item<br>Enter: Select<br>+/-: Change Opt.<br>F1: General Help<br>F2: Previous Values<br>F5: Optimized Defaults<br>F10: Save Changes & Reset<br>F12: Print Screen<br>ESC: Exit     |

## Altitude [8000]

Allows you to set the altitude of the platform location above the sea level, expressed in meters. The hex number is decoded as 2's complement signed integer. Provide the 8000h value if the altitude is unknown.

## MCTP Bus Owner [0]

Allows you to enter the MCTP bus owner location on PCIe: [15:8] bus, [7:3] device, [2:0] function. If all zeros, sending bus owner will be disabled.

## PSU #1-4

Allows you to enter the PMBus address (7-bit) that will be used to retrieve the status of the PSU. Set to 0 to disable the query..

# 4.5.7 Server ME Debug Configuration

| Aptio Setup – AMI<br>Advanced     |                                                |
|-----------------------------------|------------------------------------------------|
| ▶ Server ME General Configuration | Server ME basic features<br>configuration      |
| ▶ NM Configuration                | configuration                                  |
| ▶ ME UEFI FW Health Status        |                                                |
|                                   |                                                |
|                                   |                                                |
|                                   |                                                |
|                                   |                                                |
|                                   | ++: Select Screen<br>↑↓: Select Item           |
|                                   | I+: Select Item<br>Enter: Select               |
|                                   | +/-: Change Opt.                               |
|                                   | F1: General Help                               |
|                                   | F2: Previous Values                            |
|                                   | F5: Optimized Defaults                         |
|                                   | F10: Save Changes & Reset<br>F12: Print Screen |
|                                   | ESC: Exit                                      |

## Server ME General Configuration

Allows you to configure general Server ME options.

## **NM Configuration**

Allows you to configure NM options.

## **ME UEFI FW Health Status**

Allows you to view the ME UEFI FW health status.

## 4.5.8 Thermal Configuration

| Advanced                                                                                                    | Aptio Setup — AMI |                                                                                                    |
|----------------------------------------------------------------------------------------------------|-------------------|----------------------------------------------------------------------------------------------------|
| Thermal Configuration<br>Enable All Thermal Functions<br>▶ CPU Thermal Configuration<br>▶ Platform Thermal Configuration | [Enabled]         | Enable All Thermal Functions"<br>is Enabled it Enables 'Memory<br>Thermal Management','Active<br>Trip Points', 'Oritical Trip<br>Points'.Set to disabled for<br>Manual Configuration                          |
|                                                                                                    |                   | ++: Select Screen<br>T4: Select Item<br>Enter: Select<br>+/-: Change Opt.<br>F1: General Help<br>F2: Previous Values<br>F5: Optimized Defaults<br>F10: Save Changes & Reset<br>F12: Print Screen<br>ESC: Exit |

## Enable All Thermal Functions [Enabled]

Configuration options: [Disabled] [Enable]

## **CPU Thermal Configuration**

Allows you to configure CPU Thermal options.

## Platform Thermal Configuration

Allows you to configure Platform Thermal options.

## 4.5.9 Platform Settings

| Aptio Setup - AMI<br>Advanced   |                                 |                                                                                          |  |
|---------------------------------|---------------------------------|------------------------------------------------------------------------------------------|--|
| Platform Settings               |                                 | Firmware Configuration options.<br>NOTE:Ignore Policy<br>Update(STR_FW_CONFIG_DEFAULT_VA |  |
| Firmware Configuration          |                                 | LUE) is to skip policy update<br>and will ONLY WORK ON A                                 |  |
| Device password support         | [Enabled]                       | PLATFORM.                                                                                |  |
| Pmic Vcc IO Level               | [Disable Link]                  |                                                                                          |  |
| Pmic Vddq Level                 | [Disable Link]                  |                                                                                          |  |
| Pmic SlpSO VM Support           | [Disabled]                      |                                                                                          |  |
| Power Sharing Manager           | [Disabled]                      |                                                                                          |  |
| Enable FFU Support              | [Disabled]                      |                                                                                          |  |
| System Time and Alarm Source    | [ACPI Time and Alarm<br>Device] |                                                                                          |  |
| Enable PowerMeter               | [Disabled]                      | ++: Select Screen                                                                        |  |
| Intel Trusted Device Setup Boot | [Disabled]                      | †∔: Select Item                                                                          |  |
| TCSS Platform Setting           |                                 | Enter: Select                                                                            |  |
|                                 |                                 | +/-: Change Opt.                                                                         |  |
|                                 |                                 | F1: General Help                                                                         |  |
|                                 |                                 | F2: Previous Values                                                                      |  |
|                                 |                                 | F5: Optimized Defaults                                                                   |  |
|                                 |                                 | F10: Save Changes & Reset                                                                |  |
|                                 |                                 | F12: Print Screen                                                                        |  |
|                                 |                                 | ESC: Exit                                                                                |  |

## Firmware Configuration [Test]

Configuration options: [Test] [Ignore Policy Update] [Production]

### Device Password Support [Enabled]

Configuration options: [Disabled] [Enabled]

#### Pmic Vcc IO Level [Disable Link]

Configuration options: [Disable Link] [1.05-0.950V]

## Pmic Vddq Level [Disable Link]

Configuration options: [Disable Link] [0-7]

## Pmic SlpS0 VM Support [Disabled]

Configuration options: [Disabled] [Enabled]

## Power Sharing Manager [Disabled]

Configuration options: [Disabled] [Enabled]

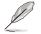

The following items are only available when Power Sharing Manager is set to [Enabled].

Domain Type SPLC 1 [9] Allows you to set the domain type. Default Power Limit 1 SPLC [4,000] Allows you to set the default power limit. Default Time Window 1 SPLC [30,000] Allows you to set the default time window. Domain Type DPLC 1 [9] Allows you to set the domain type. Domain Preference DPLC 1 [9] Allows you to set the domain preference. Power Limit Index 1 DPLC [0] Allows you to set the power limit index. Default Power Limit 1 DPLC [1,200] Allows you to set the default power limit. Default Time Window 1 DPLC [30,000] Allows you to set the default time window. Minimum Power Limit 1 DPLC [1.200] Allows you to set the minimum power limit. Maximum Power Limit 1 DPLC [1.200] Allows you to set the maximum power limit. Maximum Time Window 1 DPLC [1,000] Allows you to set the maximum time window.

#### Enable FFU Support [Disabled]

Configuration options: [Disabled] [Enabled]

## System Time and Alarm Source [ACPI Time and Alarm Device]

Configuration options: [ACPI Time and Alarm Device] [Legacy RTC]

#### Enable PowerMeter [Disabled]

Configuration options: [Disabled] [Enabled]

## Intel Trusted Device Setup Boot [Disabled]

Configuration options: [Disabled] [Enabled]

#### **TCSS Platform Setting**

Allows you to configure TCSS Platform options.

# 4.5.10 BCLK Configuration

| Adva                                        | Aptio Setup – AMI<br>anced |                                               |
|---------------------------------------------|----------------------------|-----------------------------------------------|
| BCLK Source Config                          |                            | CPU BCLK is only BCLK Source<br>for ADL.      |
| CPU – BCLK Clock Settings<br>BCLK Frequency | 100.00 MHz                 |                                               |
|                                             |                            |                                               |
|                                             |                            |                                               |
|                                             |                            | ++: Select Screen<br>↑↓: Select Item          |
|                                             |                            | Enter: Select                                 |
|                                             |                            | +/−: Change Opt.                              |
|                                             |                            | F1: General Help<br>F2: Previous Values       |
|                                             |                            | F2: Previous values<br>F5: Optimized Defaults |
|                                             |                            | F10: Save Changes & Reset                     |
|                                             |                            | F12: Print Screen                             |
|                                             |                            | ESC: Exit                                     |

## BCLK Source Config [CPU BCLK]

Configuration options: [CPU BCLK]

## 4.5.11 System Event Log

|               | Aptio Setup - AMI<br>Advanced |                                               |
|---------------|-------------------------------|-----------------------------------------------|
| System Errors | [Disable Link]                | System Error Enable/Disable<br>setup options. |

## System Errors [Enabled]

Configuration options: [Disable Link] [Enabled]

The following items are only available when System Errors is set to [Enabled].

### Whea Driver Support [Enabled]

Configuration options: [Disabled] [Enabled]

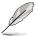

The following items are only available when Whea Driver Support is set to [Enabled].

#### Whea FFM Logging [Enabled]

Configuration options: [Disable Link] [Enabled] WHEA/UEFI Record Format [UEFI 2.2] Configuration options: [UEFI 2.2] [UEFI 2.3.1]

## **Memory Error Enabling**

Allows you to configure Memory Error Enabling options.

## PCH Error Enable [No]

Configuration options: [No] [Yes]

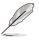

The following items are only available when PCH Error Enable is set to [Yes].

## PCI/PCI Error Enabling

Allows you to configure PCI/PCI Error Enabling options.

# 4.5.12 Debug Settings

| Advan                                                                                                    | Aptio Setup – AMI<br><mark>ced</mark>     |                                                        |
|----------------------------------------------------------------------------------------------------|-------------------------------------------|--------------------------------------------------------|
| Debug Settings                                                                                                    |                                           | Select Kernel Debug Port and report in ACPI DBG2 table |
| Kernel Debug Serial Port<br>Kernel Debug Patch<br>Platform Debug Consent<br>▶ VT-d Debug Settings<br>▶ Advanced Debug Settings | [Legacy UART]<br>[Disabled]<br>[Disabled] |                                                        |

## Kernel Debug Serial Port [Legacy UART]

Configuration options: [Legacy UART] [SERIALIO UART2]

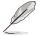

The following items are only available when Kernel Debug Serial Port is set to [SERIALIO UART2].

## Serial IO UART Debug Power Gating [Disabled]

Configuration options: [Disabled] [Enabled]

## Kernel Debug Patch [Disabled]

Configuration options: [Disabled] [Enabled]

## Platform Debug Consent [Disabled]

Configuration options: [Disabled] [Enabled (All Probes+TraceHub)] [Enabled (Low Power)] [Manual]

## VT-d Debug Settings

Allows you to configure VT-d Debug options.

## **Advanced Debug Settings**

Allows you to configure Advanced Debug options.

## 4.5.13 Debug Configuration

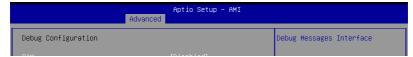

## RAM [Disabled]

Configuration options: [Disabled] [Enabled]

## Legacy UART [Enabled]

Configuration options: [Disabled] [Enabled]

### USB3 [Disabled]

Configuration options: [Disabled] [Enabled]

### Serial IO UART [Disabled]

Configuration options: [Disabled] [Enabled]

#### Trace Hub [Disabled]

Configuration options: [Disabled] [Enabled]

### MRC Serial Debug Messages [Disabled]

Configuration options: [Disabled] [Error Only] [Error & Warnings] [Load, Error, Warnings & Info] [Load, Error, Warnings, Info & Event] [Load, Error, Warnings, Info & Verbose]

#### Serial Debug Messages [Load, Error, Warnings & Info]

Configuration options: [Disabled] [Error Only] [Error & Warnings] [Load, Error, Warnings & Info] [Load, Error, Warnings, Info & Event] [Load, Error, Warnings, Info & Verbose]

## Serial Debug Message Baud Rate [115200]

Configuration options: [9600-115200]

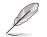

The following items are only available when Serial IO UART is set to [Enabled].

Controller Number [Serial IO UART 2] Configuration options: [Serial IO UART 0-2] Baud Rate [115200] Configuration options: [9600-6000000] Stop Bits [1] Configuration options: [Default] [1-2] Parity Bits [None] Configuration options: [Default] [None] [Even] [Odd] Flow Control [Disabled] Configuration options: [Disabled] [Enabled] Word Length [8 BITS] Configuration options: [5-8 BITS]

## 4.5.14 Trusted Computing

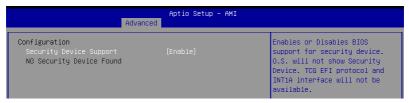

## Security Device Support [Enabled]

Configuration options: [Disabled] [Enabled]

## 4.5.15 ACPI Settings

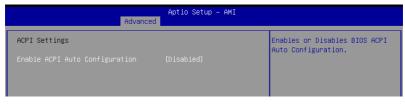

## Enable ACPI Auto Configuration [Disabled]

Configuration options: [Disabled] [Enabled]

## 4.5.16 Redfish Host Interface Settings

| Aptio Setup - AMI<br>Advanced |          |                            |
|-------------------------------|----------|----------------------------|
| Redfish Host Interface        | Settings | Enable/Disable AMI Redfish |
| Redfish                       |          |                            |

## Redfish [Enabled]

Allows you to enable or disable Redfish. Configuration options: [Disabled] [Enabled]

| Ø      | The following items are only available when <b>Redfish</b> is set to <b>[Enabled]</b> . |
|--------|-----------------------------------------------------------------------------------------|
| Authe  | entication mode [Basic Authentication]                                                  |
| Confid | guration options: [Basic Authentication] [Session Authentication]                       |
| IP add |                                                                                         |
| Enter  | the IP address.                                                                         |
| IP Ma  | sk address                                                                              |
| Enter  | the IP Mask address.                                                                    |
| IP Po  | rt                                                                                      |
| Enter  | the IP Port.                                                                            |

## 4.5.17 SMART Settings

| Advanced                          | Aptio Setup – AMI |                                                                                                    |
|-----------------------------------|-------------------|----------------------------------------------------------------------------------------------------|
| SMART Settings<br>SMART Self Test | [Disabled]        | The<br>S.M.A.R.T.(self-monitoring,<br>analysis and reporting<br>technology) is a monitor<br>system. Enable this item to<br>show a warning message during |

## SMART Self Test [Disabled]

Configuration options: [Disabled] [Enabled]

## 4.5.18 Onboard LAN Configuration

## P13R-M

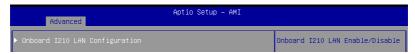

## **Onboard I210 LAN Configuration**

## Intel I210 LAN1-2

#### LAN Enable [Enabled]

Configuration options: [Disabled] [Enabled]

## P13R-M/10G-2T

| Advanced                         | Aptio Setup – AMI |                                 |
|----------------------------------|-------------------|---------------------------------|
| ▶ Onboard X710 LAN Configuration |                   | Onboard X710 LAN Enable/Disable |

## **Onboard X710 LAN Configuration**

## Intel X710 LAN1-2

#### LAN Enable [Enabled]

Configuration options: [Disabled] [Enabled]

## 4.5.19 UEFI Variables Protection

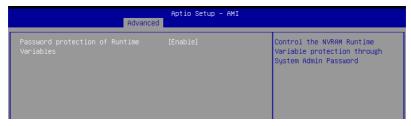

## Password protection of Runtime Variables [Enabled]

Configuration options: [Disabled] [Enable]

## 4.5.20 Serial Port Console Redirection

| Aptio Setup - AMI<br>Advanced                                                                                                    |                  |                                                                                                    |
|----------------------------------------------------------------------------------------------------|------------------|----------------------------------------------------------------------------------------------------|
| COM1<br>Console Redirection<br>▶ Console Redirection Settings                                                                               | [Disabled]       | Console Redirection Enable or<br>Disable.                                                                           |
| COM2<br>Console Redirection<br>▶ Console Redirection Settings                                                                               | [Disabled]       |                                                                                                    |
| Console Redirection                                                                                                    | Port Is Disabled |                                                                                                    |
| Serial Port for Out-of-Band Managemer<br>Windows Emergency Management Services<br>Console Redirection EMS<br>▶ Console Redirection Settings |                  | ++: Select Screen<br>1: Select Item<br>Enter: Select<br>+/-: Change Opt.<br>F1: General Help<br>F2: Previous Values |

## COM1-2

## Console Redirection [Disabled]

Allows you to enable or disable the console redirection feature. Configuration options: [Disabled] [Enabled]

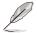

The following items are only available when Console Redirection is set to [Enabled].

#### **Console Redirection Settings**

These items become configurable only when you enable the **Console Redirection** item. The settings specify how the host computer and the remote computer (which the user is using) will exchange data. Both computers should have the same or compatible settings.

#### Terminal Type [VT100Plus]

 Allows you to set the terminal type.

 [VT100]
 ASCII char set.

 [VT100Plus]
 Extends VT100 to support color, function keys, etc.

 [VT-UTF8]
 Uses UTF8 encoding to map Unicode chars onto 1 or more bytes.

 [ANSI]
 Extended ASCII char set.

#### Bits per second [115200]

Selects serial port transmission speed. The speed must be matched on the other side. Long or noisy lines may require lower speeds.

Configuration options: [9600] [19200] [38400] [57600] [115200]

#### Data Bits [8]

Configuration options: [7] [8]

#### Parity [None]

A parity bit can be sent with the data bits to detect some transmission errors. [Mark] and [Space] parity do not allow for error detection.

| [None]  | None                                                       |
|---------|------------------------------------------------------------|
| [Even]  | parity bit is 0 if the num of 1's in the data bits is even |
| [Odd]   | parity bit is 0 if num of 1's in the data bits is odd      |
| [Mark]  | parity bit is always 1                                     |
| [Space] | parity bit is always 0                                     |

#### Stop Bits [1]

Stop bits indicate the end of a serial data packet. (A start bit indicates the beginning.) The standard setting is 1 stop bit. Communication with slow devices may require more than 1 stop bit.

Configuration options: [1] [2]

#### Flow Control [None]

Flow control can prevent data loss from buffer overflow. When sending data, if the receiving buffers are full, a "stop" signal can be sent to stop the data flow. Once the buffers are empty, a "start" signal can be sent to re-start the flow. Hardware flow control uses two wires to send start/stop signals.

Configuration options: [None] [Hardware RTS/CTS]

#### VT -UTF8 Combo Key Support [Enabled]

This allows you to enable the VT -UTF8 Combination Key Support for ANSI/VT100 terminals.

Configuration options: [Disabled] [Enabled]

#### Recorder Mode [Disabled]

With this mode enabled only text will be sent. This is to capture Terminal data. Configuration options: [Disabled] [Enabled]

#### Resolution 100x31 [Enabled]

This allows you to enable or disable extended terminal resolution. Configuration options: [Disabled] [Enabled]

#### Putty Keypad [VT100]

This allows you to select the FunctionKey and Keypad on Putty. Configuration options: [VT100] [LINUX] [XTERMR6] [SCO] [ESCN] [VT400]

## Console Redirection EMS [Disabled]

Allows you to enable or disable the console redirection feature. Configuration options: [Disabled] [Enabled]

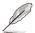

The following items are only available when Console Redirection EMS is set to [Enabled].

#### **Console Redirection Settings**

#### Out-of-Band Mgmt Port [COM1]

Microsoft Windows Emergency Management Services (EMS) allow for remote management of a Windows Server OS through a serial port. Configuration options: [COM1] [COM2 (Disabled)]

#### Terminal Type [VT-UTF8]

Microsoft Windows Emergency Management Services (EMS) allow for remote management of a Windows Server OS through a serial port. Configuration options: [VT100] [VT100+] [VT-UTF8] [ANSI]

#### Bits per second [115200]

Microsoft Windows Emergency Management Services (EMS) allow for remote management of a Windows Server OS through a serial port. Configuration options: [9600] [19200] [57600] [115200]

#### Flow Control [None]

Microsoft Windows Emergency Management Services (EMS) allow for remote management of a Windows Server OS through a serial port. Configuration options: [None] [Hardware RTS/CTS] [Software Xon/Xoff]

# 4.5.21 Intel TXT Information

|                                   | Aptio Setup – AMI<br>Advanced                     |  |
|-----------------------------------|---------------------------------------------------|--|
| Intel TXT Information             |                                                   |  |
| Chipset<br>BiosAcm<br>Chipset Txt | Production Fused<br>Production Fused<br>Supported |  |
| Cpu Txt<br>Error Code             | Supported<br>None                                 |  |
| Class Code                        | None                                              |  |

## 4.5.22 Acoustic Management Configuration

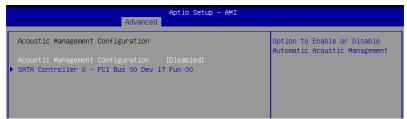

## Acoustic Management Configuration [Disabled]

Configuration options: [Disabled] [Enabled]

## SATA Controller 0

Allows you to configure SATA controller settings.

## 4.5.23 AMI Graphic Output Protocol Policy

| Advanced                                                               | Aptio Setup – AMI |                  |
|------------------------------------------------------------------------|-------------------|------------------|
| ASPEED Graphics PCI Adapter<br>ASPEED Graphics Driver<br>Output Select | [Unknown Device]  | Output Interface |

## Output Select [Unknown Device]

Configuration options: [Unknown Device]

# 4.5.24 SIO Common Setting

| Advanced              | Aptio Setup – AMI |                                                 |
|-----------------------|-------------------|-------------------------------------------------|
| SIO Common Setting    |                   | Enables or Disables Lock of<br>Legacy Resources |
| Lock Legacy Resources |                   |                                                 |
|                       |                   |                                                 |
|                       |                   |                                                 |

## Lock Legacy Resources [Disabled]

Configuration options: [Disabled] [Enabled]

## 4.5.25 SIO Configuration

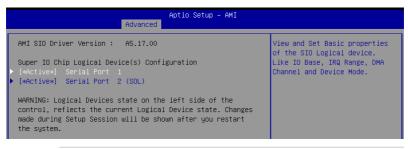

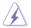

Logical Devices state on the left side of the control, reflects the current Logical Device state. Changes made during Setup Session will be shown after you restart the system.

## [\*Active\*] Serial Port 1 / [\*Active\*] Serial Port 2 (SOL)

Allows you to view and set basic properties of the SIO Logical device. Like IO Base, IRQ Range, DMA Channel, and Device Mode.

#### Use This Device [Enabled]

Allows you to enable or disable this Logical Device. Configuration options: [Disabled] [Enabled]

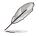

The following items are only available when Use This Device is set to [Enabled].

#### Possible [Use Automatic Settings]

Configuration options: [Use Automatic Settings] [IO=3F8h; IRQ=4; DMA;] [IO=3F8h; IRQ=3, 4, 5, 7, 9, 10, 11, 12; DMA;] [IO=2F8h; IRQ=3, 4, 5, 7, 9, 10, 11, 12; DMA;] [IO=3E8h; IRQ=3, 4, 5, 7, 9, 10, 11, 12; DMA;] [IO=2E8h; IRQ=3, 4, 5, 7, 9, 10, 11, 12; DMA;]

## 4.5.26 PCI Subsystem Settings

| Advar                        | Aptio Setup – AMI<br>Iced |                                                            |
|------------------------------|---------------------------|------------------------------------------------------------|
| PCI Bus Driver Version       | A5.01.30                  | Value to be programmed into<br>PCI Latency Timer Register. |
| PCI Devices Common Settings: |                           |                                                            |
| PCI Latency Timer            |                           |                                                            |
| PCI-X Latency Timer          | [64 PCI Bus Clocks]       |                                                            |
| VGA Palette Snoop            | [Disabled]                |                                                            |
| PERR# Generation             | [Disabled]                |                                                            |
| SERR# Generation             | [Disabled]                |                                                            |
| Re-Size BAR Support          | [Disabled]                |                                                            |
| SR-IOV Support               | [Disabled]                |                                                            |
| BME DMA Mitigation           | [Disabled]                |                                                            |
| PCI Express Settings         |                           |                                                            |
|                              |                           | ++: Select Screen                                          |
| ▶ PCI Express GEN 2 Settings |                           | †↓: Select Item                                            |

## PCI Latency Timer [32 PCI Bus Clocks]

Configuration options: [32 PCI Bus Clocks] [64 PCI Bus Clocks] [96 PCI Bus Clocks] [128 PCI Bus Clocks] [160 PCI Bus Clocks] [192 PCI Bus Clocks] [224 PCI Bus Clocks] [248 PCI Bus Clocks]

## PCI-X Latency Timer [64 PCI Bus Clocks]

Configuration options: [32 PCI Bus Clocks] [64 PCI Bus Clocks] [96 PCI Bus Clocks] [128 PCI Bus Clocks] [160 PCI Bus Clocks] [192 PCI Bus Clocks] [224 PCI Bus Clocks] [248 PCI Bus Clocks]

## VGA Palette Snoop [Disabled]

Configuration options: [Disabled] [Enabled]

## PERR# Generation [Disabled]

Configuration options: [Disabled] [Enabled]

## SERR# Generation [Disabled]

Configuration options: [Disabled] [Enabled]

## Re-Size BAR Support [Disabled]

Configuration options: [Disabled] [Auto]

## SR-IOV Support [Disabled]

Configuration options: [Disabled] [Enabled]

## **BME DMA Mitigation [Disabled]**

Configuration options: [Disabled] [Enabled]

#### **PCI Express Settings**

Allows you to configure PCI Express options.

## **PCI Express GEN 2 Settings**

Allows you to configure PCI Express Gen 2 options.

## 4.5.27 USB Configuration

| Advanced                                   | Aptio Setup – AMI |                           |
|--------------------------------------------|-------------------|---------------------------|
| USB Configuration                          |                   |                           |
| USB Module Version                         | 28                |                           |
| USB Controllers:<br>1 XHCI<br>USB Devices: |                   |                           |
| 3 Drives, 2 Keyboards, 2 Mice,             | 1 Hub             |                           |
| XHCI Hand–off                              |                   |                           |
| USB Mass Storage Driver Support            | [Enabled]         |                           |
| USB hardware delays and time-outs:         |                   | ↔+: Select Screen         |
| USB transfer time-out                      | [20 sec]          | †∔: Select Item           |
| Device reset time-out                      | [20 sec]          | Enter: Select             |
| Device power-up delay                      | [Auto]            | +∕–: Change Opt.          |
|                                            |                   | F1: General Help          |
| Mass Storage Devices:                      |                   | F2: Previous Values       |
| JetFlashTranscend 4GB 8.07                 | [Auto]            | F5: Optimized Defaults    |
| AMI Virtual CDROMO 1.00                    | [Auto]            | F10: Save Changes & Reset |

## XHCI Hand-off [Enabled]

Allows you to enable or disable workaround for OSes without XHCI hand-off support. The XHCI ownership change should be claimed by XHCI driver. Configuration options: [Disabled] [Enabled]

## USB Mass Storage Driver Support [Enabled]

Allows you to enable or disable USB Mass Storage driver support. Configuration options: [Disabled] [Enabled]

#### USB hardware delays and time-outs

#### USB transfer time-out [20 sec]

Allows you to set the time-out value for Control, Bulk, and Interrupt transfers. Configuration options: [1 sec] [5 sec] [10 sec] [20 sec]

#### Device reset time-out [20 sec]

Allows you to set the device reset time-out value. Configuration options: [10 sec] 20 sec] [30 sec] [40 sec]

#### Device power-up delay [Auto]

Allows you to set the maximum time the device takes before the device reports itself to the host controller properly. **[Auto]** uses default value; for a Root port it is 100 ms, for a Hub port the delay is taken from Hub descriptor.

Configuration options: [Auto] [Manual]

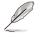

The following item appears only when Device power-up delay is set to [Manual].

#### Device power-up delay in seconds [5]

Allows you to set the device power-up delay in seconds. Use the <+> or <-> to adjust the value. The values range from 1 to 40.

#### **Mass Storage Devices**

Allows you to select the mass storage device emulation type for devices connected. Configuration options: [Auto] [Floppy] [Forced FDD] [Hard Disk] [CD-ROM]

## 4.5.28 Network Stack Configuration

|                                                                                                    | Aptio Setup – AMI<br>Advanced                                         |                                      |
|----------------------------------------------------------------------------------------------------|-----------------------------------------------------------------------|--------------------------------------|
| Network Stack<br>IPv4 PXE Support<br>IPv4 HTTP Support<br>IPv6 PXE Support<br>IPv6 HTTP Support<br>PXE boot wait time<br>Media detect count | [Enabled]<br>[Enabled]<br>[Disabled]<br>[Disabled]<br>[Disabled]<br>0 | Enable/Disable UEFI Network<br>Stack |

## Network Stack [Enabled]

Allows you to enable or disable UEFI Network Stack. Configuration options: [Disabled] [Enabled]

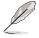

The following items appear only when Network Stack is set to [Enabled].

#### Ipv4 PXE Support [Enabled]

Enables or disables the Ipv4 PXE Boot Support. If disabled, Ipv4 PXE boot option will not be created.

Configuration options: [Disabled] [Enabled]

#### Ipv4 HTTP Support [Disabled]

Enables or disables the Ipv4 HTTP Boot Support. If disabled, Ipv4 PXE boot option will not be created.

Configuration options: [Disabled] [Enabled]

#### Ipv6 PXE Support [Disabled]

Enables or disables the Ipv6 PXE Boot Support. If disabled, Ipv6 PXE boot option will not be created.

Configuration options: [Disabled] [Enabled]

#### Ipv6 HTTP Support [Disabled]

Enables or disables the Ipv6 HTTP Boot Support. If disabled, Ipv6 PXE boot option will not be created.

Configuration options: [Disabled] [Enabled]

#### PXE boot wait time [0]

Set the wait time to press ESC key to abort the PXE boot. Use the <+> or <-> to adjust the value. The values range from 0 to 5.

#### Media detect count [1]

Set the number of times presence of media will be checked. Use the <+> or <-> to adjust the value. The values range from 1 to 50.

# 4.5.29 NVMe Configuration

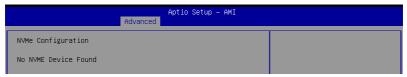

## 4.5.30 APM Configuration

|                       | Aptio Setup – AMI<br>Advanced |                             |
|-----------------------|-------------------------------|-----------------------------|
| Restore AC Power Loss | [Last State]                  | Select AC power state when  |
| Power On By PCI-E     | [Disabled]                    | power is re-applied after a |
| Power On By RTC       | [Disabled]                    | power failure.              |

## Restore AC Power Loss [Last State]

When set to **[Power Off]**, the system goes into off state after an AC power loss. When set to **[Power On]**, the system will reboot after an AC power loss. When set to **[Last State]**, the system goes into either off or on state, whatever the system state was before the AC power loss.

Configuration options: [Power Off] [Power On] [Last State]

## Power On By PCI-E/PCI [Disabled]

- [Disabled] Disables the PCI/PCIe devices to generate a wake event.
- [Enabled] Enables the PCI/PCIe devices to generate a wake event.

#### Power On By RTC [Disabled]

- [Disabled] Disables RTC to generate a wake event.
- [Enabled] When set to [Enabled], the items **RTC Alarm Date (Days)** and **Hour/Minute/Second** will become user-configurable with set values.

## 4.5.31 Third-party UEFI driver configurations

Additional configuration options for third-party UEFI drivers installed to the system will appear in the section marked in red in the screenshot below.

| Aptio Setup – AMI<br>Main Performance Tuning <mark>Advanced</mark> Chipset Security Boot                                                                                                    | Tool Event Logs Server Mgmt I                                                                                                    |
|----------------------------------------------------------------------------------------------------|----------------------------------------------------------------------------------------------------|
| <ul> <li>SMART Settings</li> <li>Onboard LAN Configuration</li> <li>UEFI Variables Protection</li> <li>Serial Port Console Redirection</li> <li>Intel TXT Information</li> <li>Acoustic Management Configuration</li> <li>AHI Graphic Output Protocol Policy</li> <li>SID Common Setting</li> <li>SID Configuration</li> <li>PCI Subsystem Settings</li> <li>USB Configuration</li> <li>Network Stack Configuration</li> <li>NWHe Configuration</li> </ul>                                                           | Configure Gigabit Ethernet<br>device parameters                                                                                                    |
| <ul> <li>APM Configuration</li> <li>APM Configuration</li> <li>Intel(R) I210 Gigabit Network Connection -<br/>A0:96:96:00043-IPv4 Network Configuration</li> <li>MAC:A03680CC0043-IPv6 Network Configuration</li> <li>Intel(R) I210 Gigabit Network Configuration -<br/>A0:36:80:00:0044-IPv4 Network Configuration</li> <li>MAC:A03680CC0044-IPv4 Network Configuration</li> <li>MAC:A03680CC0044-IPv6 Network Configuration</li> <li>MAC:A03680CC0044-IPv6 Network Configuration</li> <li>Driver Health</li> </ul> | ++: Select Screen<br>11: Select Item<br>Enter: Select<br>+/-: Change Opt.<br>F1: General Help<br>F2: Previous Values<br>F5: Optimized Defaults<br>F10: Save Changes & Reset<br>F12: Print Screen<br>ESC: Exit |
| Version 2.22.1289 Copyright (C) 20                                                                                                    | 23 AMI                                                                                                    |

## 4.5.32 Driver Health

This page will display the driver and controller health status.

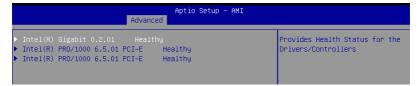

# 4.6 Security menu

This menu allows a new password to be created or a current password to be changed. The menu also enables or disables the Secure Boot state and lets the user configure the System Mode state.

| Main Performance Tuning Advance                                                                                                    | Aptio Setup – AMI<br>d Chipset Security Boot                                                                                    | : Tool Event Logs Server Mgmt 🕨                                                                                                    |
|----------------------------------------------------------------------------------------------------|----------------------------------------------------------------------------------------------------|----------------------------------------------------------------------------------------------------|
| Password Description<br>If ONLY the Administrator's passwo<br>limits access to Setup and is only<br>Setup.<br>If ONLY the User's password is set<br>password and must be entered to bo<br>In Setup the User will have Admini<br>The password length must be in the<br>is a power on password and must be<br>boot or enter Setup. In Setup the<br>have Administrator rights. | asked for when entering<br>, then this is a power on<br>ot or enter Setup.<br>strator rights.<br>following range:<br>entered to | ▲ To clear the administrator<br>password, key in the current<br>password in the Enter Current<br>Password box, and then press<br><enter> when prompted to<br/>create/confirm the password.</enter> |
| The password length must be                                                                                                    |                                                                                                    | ++: Select Screen                                                                                                    |
| in the following range:<br>Minimum length                                                                                                    | 3                                                                                                    | f↓: Select Item<br>Enter: Select                                                                                                    |
| Maximum length                                                                                                    | 20                                                                                                    | +/-: Change Opt.                                                                                                    |
| Administrator Password<br>User Password                                                                                                    |                                                                                                    | F1: General Help<br>F2: Previous Values<br>F5: Optimized Defaults<br>F10: Save Changes & Reset<br>F12: Print Screen<br>ESC: Exit                                                                   |
| Version                                                                                                    | 2.22.1289 Copyright (C) 2                                                                                                    | 023 AMI                                                                                                    |

### **Administrator Password**

To set an administrator password:

- 1. Select the Administrator Password item and press < Enter>.
- 2. From the Create New Password box, key in a password, then press < Enter>.
- 3. Confirm the password when prompted.

To change an administrator password:

- 1. Select the Administrator Password item and press < Enter>.
- 2. From the Enter Current Password box, key in the current password, then press < Enter>.
- 3. From the Create New Password box, key in a new password, then press < Enter>.
- 4. Confirm the password when prompted.

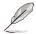

To clear the administrator password, follow the same steps as in changing an administrator password, but press <Enter> when prompted to create/confirm the password.

### **User Password**

To set a user password:

- 1. Select the User Password item and press <Enter>.
- 2. From the Create New Password box, key in a password, then press < Enter>.
- 3. Confirm the password when prompted.

To change a user password:

- 1. Select the User Password item and press <Enter>.
- 2. From the Enter Current Password box, key in the current password, then press < Enter>.
- 3. From the Create New Password box, key in a new password, then press <Enter>.
- 4. Confirm the password when prompted.

To clear a user password:

- 1. Select the Clear User Password item and press <Enter>.
- 2. Select Yes from the Warning message window then press <Enter>.

#### Secure Boot [Disabled]

Secure Boot feature is Active if Secure Boot is set to [Enabled], Platform Key (PK) is enrolled and the System is in User mode. Mode change requires a platform reset. Configuration options: [Disabled] [Enabled]

#### Secure Boot Mode [Custom]

Allows you to set the Secure Boot selector. Configuration options: [Custom] [Standard]

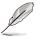

The following items are available only when Secure Boot Mode is set to [Custom].

## Install Default Secure Boot Keys

This option will load the default secure boot keys, including the PK (Platform key), KEK (keyexchange key), db (signature database), and dbx (revoked signature database). All the secure boot keys states will change from unloaded to loaded. Save changes and reset the system for the changes to take effect.

## **Clear Secure Boot Keys**

This option will delete all previously applied secure boot keys, including the PK (Platform key), KEK (key-exchange key), db (signature database), and dbx (revoked signature database). All the secure boot keys states will change from unloaded to loaded. Save changes and reset the system for the changes to take effect.

### **Key Management**

This item only appears when the item **Secure Boot Mode** is set to **[Custom]**. The Key Management item allows you to modify Secure Boot variables and set Key Management page.

#### Factory Key Provision [Enabled]

Allows you to provision factory default Secure Boot keys when the system is in Setup Mode.

Configuration options: [Disabled] [Enabled]

#### Install Default Secure Boot Keys

This option will load the default secure boot keys, including the PK (Platform key), KEK (key-exchange key), db (signature database), and dbx (revoked signature database). All the secure boot keys states will change from unloaded to loaded. Save changes and reset the system for the changes to take effect.

#### **Clear Secure Boot Keys**

This option will delete all previously applied secure boot keys, including the PK (Platform key), KEK (key-exchange key), db (signature database), and dbx (revoked signature database). All the secure boot keys states will change from unloaded to loaded. Save changes and reset the system for the changes to take effect.

#### Save all Secure Boot Variables

This option will save NVRAM content of Secure Boot policy variables to the file (EFI\_ SIGNATURE\_LIST data format) in root foler on a target file system device.

#### Enroll Efi Image

This item will allow the image to run in Secure Boot mode. Enroll SHA256 Hash certificate of a PE image into Authorized Signature Database (db).

#### **Device Guard Ready**

#### Remove 'UEFI CA' from DB

Remove Microsoft UEFI CA from Secure Boot DB.

#### **Restore DB defaults**

Restore DB variable to factory defaults.

#### **PK Management**

Configuration options: [Details] [Save To File] [Set New Key] [Delete key]

#### KEK Management / DB Management / DBX Management

Configuration options: [Details] [Save To File] [Set New Key] [Append Key] [Delete key]

#### Authorized TimeStamps / OsRecovery Signatures

Configuration options: [Set New Key] [Append Key]

# 4.7 Boot menu

The Boot menu items allow you to change the system boot options.

| Main Performance Tuning Advance                                                         | Aptio Setup – AMI<br>d Chipset Security Boot                                | Tool Event Logs Server Mgmt                                                                                  |
|-----------------------------------------------------------------------------------------|-----------------------------------------------------------------------------|----------------------------------------------------------------------------------------------------|
| Boot Configuration<br>Setup Prompt Timeout<br>Bootup NumLock State<br>Boot Logo Display | <mark>5 [</mark> [0ff]<br>[Disabled]                                        | Number of seconds to wait for<br>setup activation key.<br>65535(0xFFFF) means indefinite<br>waiting.         |
| Boot Option Priorities<br>Boot Option #1                                                | [UEFI: 04:00:00 PXE<br>IPv4 Intel(R) I210<br>Gigabit Network<br>Connection] |                                                                                                    |
| Boot Option #2                                                                          | [UEFI: 03:00:00 PXE<br>IPV4 Intel(R) I210<br>Gigabit Network<br>Connection] | ++: Select Screen                                                                                            |
| Boot Option #3                                                                          | [UEFI:<br>JetFlashTranscend 4GB<br>8.07, Partition 1<br>(4.0GB)]            | t∔: Select Item<br>Enter: Select<br>+/-: Change Opt.<br>F1: General Help                                     |
| Fast Boot<br>Driver Option Priorities                                                   | [Disable Link]                                                              | F2: Previous Values<br>F5: Optimized Defaults<br>F10: Save Changes & Reset<br>F12: Print Screen<br>ESC: Exit |
| Version                                                                                 | 2.22.1289 Copyright (C) 20                                                  | 23 AMI                                                                                                    |

## Setup Prompt Timeout [5]

Allows you to set the number of seconds that the firmware waits before initiating the original default boot selection. 65535(OxFFFF) means indefinite waiting. Use the <+> or <-> to adjust the value.

## Bootup NumLock State [Off]

Allows you to select the power-on state for the NumLock. Configuration options: [Off] [On]

## Boot Logo Display [Disabled]

| [Disabled] | Hide the logo during POST.    |
|------------|-------------------------------|
| [Enabled]  | Display the logo during POST. |

## **Boot Option Priorities**

These items specify the boot device priority sequence from the available devices. The number of device items that appears on the screen depends on the number of devices installed in the system.

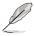

- To select the boot device during system startup, press <F8> when ASUS Logo appears.
- To access Windows OS in Safe Mode, please press <F8> after POST.

## Fast Boot [Disable Link]

Allows you to enable or disable boot with initialization of a minimal set of devices required to launch active boot option. This has no effect for BBS boot options. Configuration options: [Disable Link] [Enabled]

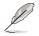

The following items appear only when Fast Boot is set to [Enabled].

### SATA Support [Last Boot SATA Devices Only]

Configuration options: [Last Boot SATA Devices Only] [All SATA Devices]

#### NVMe Support [Enabled]

Configuration options: [Disable Link] [Enabled]

#### USB Support [Full Intial]

Configuration options: [Disable Link] [Full Initial] [Partial Initial]

#### PS2 Devices Support [Enabled]

Configuration options: [Disable Link] [Enabled]

#### Network Stack Driver Support [Disable Link]

Configuration options: [Disable Link] [Enabled]

#### Redirection Support [Disable Link]

Configuration options: [Disable Link] [Enabled]

# 4.8 Tool menu

| Main Performance Tuning                                                                  | Advanced  |          | etup – AMI<br>Security |         | Tool Event Logs Server Mgmt 🕨                                                                                                    |
|------------------------------------------------------------------------------------------|-----------|----------|------------------------|---------|----------------------------------------------------------------------------------------------------|
| Start ASUS EZFlash<br>IPMI Hardware Monitor<br>ASUS SMBIDS Viewer<br>ASUS Storage Viewer |           |          |                        |         | Press ENTER to run the utility<br>to select and update BIOS.                                                                                                    |
|                                                                                          |           |          |                        |         | ++: Select Screen<br>14: Select Item<br>Enter: Select<br>+/-: Change Opt,<br>F1: General Help<br>F2: Previous Values<br>F5: Optimized Defaults<br>F10: Save Changes & Reset<br>F12: Print Screen<br>ESC: Exit |
|                                                                                          | Version 2 | .22.1289 | Copyright              | (C) 202 | 3 AMI                                                                                                    |

## Start ASUS EzFlash

Allows you to start the ASUS EzFlash BIOS ROM Utility. Refer to the **ASUS EzFlash Utility** section for details.

#### **IPMI Hardware Monitor**

Allows you to start the IPMI hardware monitor.

#### **ASUS SMBIOS Viewer**

Allows you to start the ASUS SMBIOS Viewer.

## **ASUS Storage Viewer**

Allows you to start the ASUS Storage Viewer.

# 4.9 Event Logs menu

The Event Logs menu items allow you to change the event log settings and view the system event logs.

|                                                                                     | Aptio Setup - AMI |             |        |          |         |          |      |      |       |                    |        |      |   |
|-------------------------------------------------------------------------------------|-------------------|-------------|--------|----------|---------|----------|------|------|-------|--------------------|--------|------|---|
|                                                                                     | Main              | Performance | Tuning | Advanced | Chipset | Security | Boot | Tool | Event | Logs               | Server | Mgmt | Þ |
| <ul> <li>Change Smbios Event Log Settings</li> <li>View Smbios Event Log</li> </ul> |                   |             |        |          |         |          |      |      |       | o chang<br>g confi |        | on.  |   |

## 4.9.1 Change Smbios Event Log Settings

Press <Enter> to change the Smbios Event Log configuration.

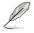

All values changed here do not take effect until computer is restarted.

## Smbios Event Log [Enabled]

Change this to enable or disable all features of Smbios Event Logging during boot. Configuration options: [Disabled] [Enabled]

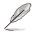

The following item appears only when Smbios Event Log is set to [Enabled].

## Erase Event Log [No]

Choose options for erasing Smbios Event Log. Erasing is done prior to any logging activation during reset.

Configuration options: [No] [Yes, Next reset] [Yes, Every reset]

#### When Log is Full [Do Nothing]

Choose options for reactions to a full Smbios Event Log. Configuration options: [Do Nothing] [Erase Immediately]

## Log System Boot Event [Enabled]

Configuration options: [Disabled] [Enabled]

## MECI [1]

Allows you to set the Multiple Event Count Increment.

## MECI [60]

Allows you to set the Multiple Event Time Window.

## Log EFI Status Code [Enabled]

Configuration options: [Disabled] [Enabled]

Convert EFI Status Codes to Standard Smbios Type [Disabled]

Configuration options: [Disabled] [Enabled]

## 4.9.2 View Smbios Event Log

Press <Enter> to view all Smbios event logs.

## 4.10 Server Mgmt menu

| Main Performance Tuning Advanc                                                                                                    | Aptio Setup – AMI<br>ed Chipset Security Boot                                                                 | Tool Event Logs Server Mgmt                                                                                                    |
|----------------------------------------------------------------------------------------------------|----------------------------------------------------------------------------------------------------|----------------------------------------------------------------------------------------------------|
| BMC Self Test Status<br>BMC Device ID<br>BMC Device Revision<br>BMC Firmware Revision<br>IPMI Version<br>IPMI BMC Interface<br>BMC Support<br>IPMI Interface Type<br>FRB-2 Timer<br>FRB-2 Timer timeout<br>FRB-2 Timer Policy                            | PASSED<br>32<br>81<br>1.00.02<br>2.0<br>KCS<br>[Enabled]<br>[Kcs Interface]<br>[Enabled]<br>6<br>[Do Nothing] | Enable/Disable interfaces to<br>communicate with BMC                                                                                                    |
| OS Watchdog Timer<br>OS Wtd Timer Timeout<br>OS Wtd Timer Policy<br>Serial Mux<br>> System Event Log<br>> View FRU information<br>> Bmc self test log<br>> BMC network configuration<br>> BMC User Settings<br>> View System Event Log<br>BMC Warm Reset | <pre>(Disabled) 10 10 [Reset] [Disabled] n 2.22.1289 Copyright (C) 20</pre>                                   | <pre>++: Select Screen 11: Select Item Enter: Select +/-: Change Opt. F1: General Help F2: Previous Values F5: Optimized Defaults F10: Save Changes &amp; Reset F12: Print Screen ESC: Exit</pre> |

## BMC Support [Enabled]

Configuration options: [Disabled] [Enabled]

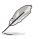

The following items appear only when BMC Support is set to [Enabled].

#### IPMI Interface Type [KCS Interface]

Configuration options: [KCS Interface]

#### FRB-2 Timer [Enabled]

Configuration options: [Disabled] [Enabled]

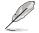

The following items appear only when FRB-2 Timer is set to [Enabled].

#### FRB-2 Timer Timeout [6]

Allows you to set the FRB-2 timer timeout in minutes.

FRB-2 Timer Policy [Do Nothing] Configuration options: [Do Nothing] [Reset] [Power Down] [Power Cycle]

#### OS Watchdog Timer [Disabled]

Configuration options: [Disabled] [Enabled]

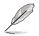

The following items are configurable only when OS Watchdog Timer is set to [Enabled].

### OS Wtd Timer Timeout [10] Allows you to set the OS watchdog timer timeout in minutes. OS Wtd Timer Policy [Reset]

Configuration options: [Do Nothing] [Reset] [Power Down] [Power Cycle]

#### Serial Mux [Disabled]

Configuration options: [Disabled] [Enabled]

#### System Event Log

Allows you to configure System Event Log options.

#### **View FRU Information**

Allows you to view the FRU information.

#### **BMC Self Test Log**

Allows you to view the BMC Self Test log.

#### **BMC Network Configuration**

Allows you to configure BMC network options.

#### **BMC User Settings**

Allows you to configure BMC user options.

#### View System Event Log

Allows you to view the System Event log.

#### **BMC Warm Reset**

Allows you to initiate a warm reset of the BMC.

## 4.11 Exit menu

The Exit menu items allow you to save or discard your changes to the BIOS items.

| Aptio S                                                         | etup — AMI                                  |
|-----------------------------------------------------------------|---------------------------------------------|
| Save Options<br>Save Changes and Exit<br>Discard Changes & Exit | Exit system setup after saving the changes. |
| Save Changes & Reset<br>Discard Changes and Reset               |                                             |
| Save Changes<br>Discard Changes                                 |                                             |

## Save Changes and Exit

Exit system setup after saving any changes.

#### **Discard Changes and Exit**

Exit system setup without saving any changes.

#### Save Changes and Reset

Reset the system after saving the changes.

#### **Discard Changes and Reset**

Reset system setup without saving any changes.

#### **Save Changes**

Save changes done so far to any of the setup options.

#### **Discard Changes**

Discard changes done so far to any of the setup options.

#### Load Optimized Defaults

Restore/load default values for all the setup options.

#### Save as User Defaults

Save current changes as user default values for all the setup options.

#### **Restore User Defaults**

Restore/load saved user default values for all the setup options.

#### **Boot Override**

These items displays the available devices. The device items that appears on the screen depends on the number of devices installed in the system. Click an item to start booting from the selected device.

#### Launch EFI Shell from filesystem device

This item allows you to attempt to launch the EFI Shell application (shellx64.efi) from one of the available filesystem devices.

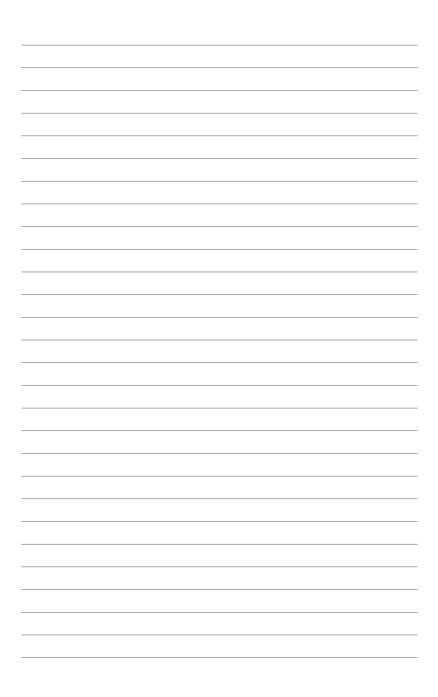

# 5

# **RAID Configuration**

This chapter provides instructions for setting up, creating, and configuring RAID sets using the available utilities.

## 5.1 Setting up RAID

The motherboard supports the Intel<sup>®</sup> Rapid Storage Technology enterprise Option ROM Utility with RAID 0, RAID 1, RAID 10, and RAID 5 support (for Windows OS and Linux).

## 5.1.1 RAID definitions

**RAID 0** (*Data striping*) optimizes two identical hard disk drives to read and write data in parallel, interleaved stacks. Two hard disks perform the same work as a single drive but at a sustained data transfer rate, double that of a single disk alone, thus improving data access and storage. Use of two new identical hard disk drives is required for this setup.

**RAID 1** (*Data mirroring*) copies and maintains an identical image of data from one drive to a second drive. If one drive fails, the disk array management software directs all applications to the surviving drive as it contains a complete copy of the data in the other drive. This RAID configuration provides data protection and increases fault tolerance to the entire system. Use two new drives or use an existing drive and a new drive for this setup. The new drive must be of the same size or larger than the existing drive.

**RAID 10** is data striping and data mirroring combined without parity (redundancy data) having to be calculated and written. With the RAID 10 configuration you get all the benefits of both RAID 0 and RAID 1 configurations. Use four new hard disk drives or use an existing drive and three new drives for this setup.

**RAID 5** stripes both data and parity information across three or more hard disk drives. Among the advantages of RAID 5 configuration include better HDD performance, fault tolerance, and higher storage capacity. The RAID 5 configuration is best suited for transaction processing, relational database applications, enterprise resource planning, and other business systems. Use a minimum of three identical hard disk drives for this setup.

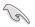

If you want to boot the system from a hard disk drive included in a created RAID set, copy first the RAID driver from the support DVD to a floppy disk before you install an operating system to the selected hard disk drive.

## 5.1.2 Installing hard disk drives

The motherboard supports Serial ATA for RAID set configuration. For optimal performance, install identical drives of the same model and capacity when creating a disk array.

To install the SATA hard disks for RAID configuration:

- 1. Install the SATA hard disks into the drive bays following the instructions in the system user guide.
- 2. Connect a SATA signal cable to the signal connector at the back of each drive and to the SATA connector on the motherboard.
- 3. Connect a SATA power cable to the power connector on each drive.

## 5.1.3 Setting the RAID item in BIOS

You must set the RAID item in the BIOS Setup before you can create a RAID set from SATA hard disk drives attached to the SATA connectors supported by Intel® C242 chipset.

To do this:

- 1. Enter the BIOS Setup during POST.
- 2. Go to the **Chipset** Menu > **PCH Configuration** > **PCH Storage Configuration**, then press <Enter>.
- 3. Set SATA Mode Selection to [Intel RSTe Premium With Intel Optane System Acceleration].
- 4. Press <F10> to save your changes and exit the BIOS Setup.

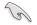

Refer to Chapter 4 for details on entering and navigating through the BIOS Setup.

## 5.2 Intel<sup>®</sup> Virtual Raid on CPU in BIOS

This feature allows you to do CPU RAID functions with Intel® CPU RSTe.

- 1. Enter the BIOS Setup during POST.
- Go to the Advanced menu > Intel(R) VROC SATA Controller then press <Enter> to display the Intel<sup>®</sup> Virtual Raid on CPU menu.

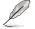

Refer to the **BIOS Setup** chapter for details on entering and navigating through the BIOS Setup.

| Aptio Setup – AMI<br>Advanced                          |                                                 |
|--------------------------------------------------------|-------------------------------------------------|
| Intel(R) VROC 7.5.0.1152 SATA Driver                   | This page allows you to create<br>a RAID volume |
| ▶ Create RAID Volume                                   | a KHID VOIUME                                   |
|                                                        |                                                 |
| Non-RAID Physical Disks:                               |                                                 |
| ▶ Port 0, ST18000NM000J-2TV103 SN:2R50B9EH, 16764.00GB |                                                 |
| Port 1, ST18000NM000J-2TV103 SN:ZR50B0LJ, 16764.00GB   |                                                 |
| ▶ Port 2, ST18000NM000J-2TV103 SN:2R50B0E3, 16764.00GB |                                                 |
| ▶ Port 3, ST18000NM000J-2TV103 SN:2R508999, 16764.00GB |                                                 |

## 5.2.1 Creating a RAID set

To create a RAID set:

1. From the Intel<sup>®</sup> Virtual Raid on CPU menu, select **Create RAID Volume** and press <Enter>. The following screen appears:

| Advanced                                                | Aptio Setup – AMI |                           |
|---------------------------------------------------------|-------------------|---------------------------|
| Create RAID Volume                                      |                   | X - to Select Disk        |
| Name:                                                   | Volume1           |                           |
| RAID Level:                                             | [RAIDO(Stripe)]   |                           |
| Select Disks:                                           |                   |                           |
| Port 0, ST18000NM000J–2TV103                            |                   |                           |
| SN:2R50B0LJ, 16764.00GB                                 |                   |                           |
| Port 1, ST18000NM000J-2TV103<br>SN:ZR50B9EH, 16764.00GB | [X]               |                           |
| Port 2, ST18000NM000J-2TV103                            | [X]               |                           |
| SN:2R50B0E3, 16764.00GB                                 | 2003              |                           |
| Port 3, ST18000NM000J-2TV103                            | [X]               |                           |
| SN:ZR50B999, 16764.00GB                                 |                   | ↔+: Select Screen         |
|                                                         |                   | ↑↓: Select Item           |
| Strip Size:                                             | [128KB]           | Enter: Select             |
| Capacity (GB):                                          | 3185.15           | +/-: Change Opt.          |
|                                                         |                   | F1: General Help          |
|                                                         |                   | F2: Previous Values       |
| Create Volume                                           |                   | F5: Optimized Defaults    |
|                                                         |                   | F10: Save Changes & Reset |

- 2. When the Name item is selected, enter a name for the RAID set and press <Enter>.
- 3. When the **RAID Level** item is selected, press <Enter> to select the RAID level to create, and then press <Enter>.
- 4. Under Select Disks, press <Enter> and select **X** for the disks you want to include in the RAID set.
- 5. When the **Strip Size** item is selected, press <Enter> to select strip size for the RAID array (for RAID 0, 10 and 5 only), and then press <Enter>. The available strip size values range from 4 KB to 128 KB. The following are typical values:
  - RAID 0: 128 KB
  - RAID 10: 64 KB
  - RAID 5: 64 KB

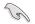

We recommend a lower strip size for server systems, and a higher strip size for multimedia computer systems used mainly for audio and video editing.

- When the Capacity (GB) item is selected, enter the RAID volume capacity that you want and press <Enter>. The default value indicates the maximum allowed capacity.
- When the Create Volume item is selected, press <Enter> to create the RAID volume and return to the Intel<sup>®</sup> Rapid Storage Technology menu.

## 5.2.2 Deleting a RAID set

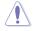

Be cautious when deleting a RAID set. You will lose all data on the hard disk drives when you delete a RAID set.

#### To delete a RAID set:

1. From the Intel<sup>®</sup> Virtual Raid on CPU menu, select the RAID volume you want to delete and press <Enter>. The following screen appears:

| Advanced                                                                                                    | Aptio Setup – AMI                                                       |                                                                                               |
|----------------------------------------------------------------------------------------------------|-------------------------------------------------------------------------|-----------------------------------------------------------------------------------------------|
| RAID VOLUME INFO                                                                                                    |                                                                         |                                                                                               |
| Volume Actions<br>▶ Delete                                                                                                    |                                                                         |                                                                                               |
| Name:<br>RAID Level:<br>Strip Size:<br>Size:<br>Status:<br>Bootable:<br>Block size:                                                                                                    | Volume0<br>RAIDO(Stripe)<br>128KB<br>63703.186B<br>Normal<br>Yes<br>512 |                                                                                               |
| RAID         Member         Disks:           ▶         Port         0, ST18000NM000J-2TV103         SN:2           ▶         Port         1, ST18000NM000J-2TV103         SN:2           ▶         Port         2, ST18000NM000J-2TV103         SN:2           ▶         Port         3, ST18000NM000J-2TV103         SN:2           ▶         Port         3, ST18000NM000J-2TV103         SN:2 | R50B0LJ, 16764.00GB<br>R50B0E3, 16764.00GB                              | ++: Select Screen<br>1↓: Select Item<br>Enter: Select<br>+/-: Change Opt.<br>F1: General Help |

 When the Delete item is selected, press <Enter>, then select Yes to delete the RAID volume and return to the Intel<sup>®</sup> Virtual Raid on CPU menu, or select No to cancel.

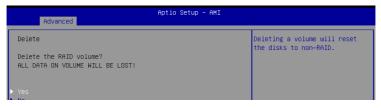

# 5.3 Intel<sup>®</sup> Rapid Storage Technology enterprise (Windows)

The Intel® Rapid Storage Technology enterprise allows you to create RAID 0, RAID 1, RAID 10 (RAID 1+0), and RAID 5 set(s) from Serial ATA hard disk drives that are connected to the Serial ATA connectors supported by the Southbridge.

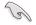

You need to manually install the Intel<sup>®</sup> Rapid Storage Technology enterprise utility on a Windows<sup>®</sup> operating system. Please refer to the installation instructions in the **Driver Installation** chapter.

To enter the  ${\rm Intel}^{\circledast}$  Rapid Storage Technology enterprise utility under Windows operating system:

- 1. Turn on the system and go to the windows desktop.
- 2. Click the Intel(R) Virtual RAID on CPU icon to display the main menu.

Your storage system is configured for data protection, increased performance and optimal data storage capacity. You can create additional volumes to further optimize your storage system.

| 😥 Intel® Virtual RAID on CPU                                                                                                    |                                                                                                    | - 🗆 ×                                                                                                    |
|----------------------------------------------------------------------------------------------------|----------------------------------------------------------------------------------------------------|----------------------------------------------------------------------------------------------------|
| Home Preferences                                                                                                    |                                                                                                    | (intel)                                                                                                    |
| Current Status Your system is functioning normally.                                                                                                    |                                                                                                    |                                                                                                    |
| Sescan Create Volume                                                                                                    | Volumes                                                                                                    | Volume Properties (*)<br>Name: Volume0 <u>Bename</u><br>Status: Normal                                                                                                    |
| * (meloq (000-1,C23+ seles chapset SATA RAD Controller           * (main Sata das (16.764 GB)           * (main Sata das (16.764 GB)           * (main Sata das (16.764 GB) | SAIA, Anny, 000                                                                                                 | Type Nu O O<br>Size (4703) Nd Cyncarae Jan<br>System volume Yes<br>Dortakti volume Yes<br>Dortakti volume Yes<br>Uwrie kok ocho Datakel (1924)<br>Verfancion stata Yathy<br>Werken ocho Stata Yathy<br>Sisoda with water ocho<br>Physiol sector state 310 Bytes<br>Lopical sector state 310 Bytes |
| Information                                                                                                    |                                                                                                    |                                                                                                    |
| Your storage system is configured for data protection, increased per                                                                                                    | formance and optimal data storage capacity. You can further optimize your storage system by creating additional | olumes. To begin the process, dick 'Create Volume'.                                                                                                    |
| Click any device or volume to display its properties.                                                                                                    |                                                                                                    |                                                                                                    |
|                                                                                                    |                                                                                                    |                                                                                                    |
|                                                                                                    |                                                                                                    |                                                                                                    |
|                                                                                                    |                                                                                                    |                                                                                                    |
|                                                                                                    |                                                                                                    |                                                                                                    |
|                                                                                                    |                                                                                                    |                                                                                                    |

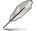

You can click Rescan to re-scan any attached hard disks.

## 5.3.1 Creating a RAID set

To create a RAID set:

- 1. From the utility main menu, select Create Volume and select volume type.
- 2. Click Next.

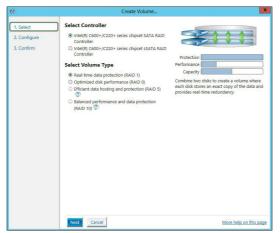

- 3. Enter a name for the RAID set, then select the array disks.
- 4. Select Volume Size tab, you can drag the bar to decide the volume size.
- 5. Click Next.

| elect   | Configure Volume                                     | Proposed Configura |
|---------|------------------------------------------------------|--------------------|
| nfigure | Name: Volume_0000                                    | New Array          |
| onfirm  | Select the array disks (minimum selection required): | Volume_000         |
|         | SAS disk on Controller 1, Phy 0 (279 GB)             | <b></b>            |
|         | SAS disk on Controller 1, Phy 0 (279 GB)             | 44                 |
|         | SAS disk on Controller 1, Phy 4 (279 GB)             |                    |
|         | SAS disk on Controller 1, Phy 6 (279 GB)             |                    |
|         | Volume Size Advanced                                 |                    |
|         | Volume Size 4,468 MB                                 |                    |
|         | Array allocation: 2% 💯                               |                    |
|         |                                                      |                    |
|         |                                                      |                    |
|         |                                                      |                    |
|         |                                                      |                    |
|         |                                                      |                    |
|         |                                                      |                    |

(S)

.

.

- If you do not want to keep the data on one of the selected disks, select NO when prompted.
- If you want to Enable volume write-back cache or Initialize volume, click Advanced.

6. Confirm the volume creation, than click **Create Volume** to continue.

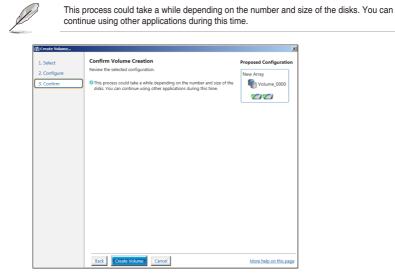

7. Wait until the process is completed, then click **OK** when prompted.

| Volume Creation Complete                                                                                | × |
|----------------------------------------------------------------------------------------------------|---|
| The volume was created successfully.                                                                    |   |
| O You still need to partition your new volume using Windows Disk Management* before adding<br>any data. | • |
| More help OK                                                                                            | - |

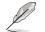

You still need to partition your new volume using Windows Disk Management before adding any data.

The RAID set is displayed in the **Volumes** list and you can change the settings in **Volume Properties**.

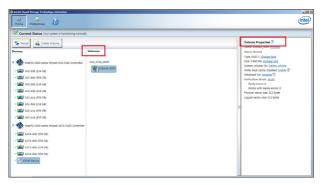

## 5.3.2 Changing a Volume Type

To change the volume type in Volume Properties:

RAID 5:

64KB

- 1. Click the SATA array items you want to change in Volumes field.
- 2. From the Volume Properties field, select Type:RAID 1 Change type.

| logy enterprise               |                           | inte                                                                                                    |
|-------------------------------|---------------------------|----------------------------------------------------------------------------------------------------|
| r system is functioning norma | illy.                     |                                                                                                    |
| t Volume                      | Volumes<br>SAS_Array_0000 | Volume Properties ①<br>Name: Volume, 0000 Bename           Status: Normal         Type: RAID 1 Change.type           Sce: 4408 MS Increase saze         System volume: No Delete volume           Write table Add Science State         Order volume: Normality           Write table Add Science State         Order volume: Normality           Write table X early:         Parity errors: 0           Blocks with media errors: 0         Blocks with media errors: 0           Plycal sector size: 512 bytes         Logical sector size: 512 bytes |

- 3. You can change the Name, Select the new volume type, and Select additional disks to include in the new volume if needed.
- Select the Data stripe size for the RAID array (for RAID 0, 10 and 5 only), and click OK. The available stripe size values range from 4 KB to 128 KB. The following are typical values: RAID 0: 128KB RAID 10: 64KB

| nange Volume T                                        | уре                                                                 |                                                |                                                                                                    |                                            |                     |
|-------------------------------------------------------|---------------------------------------------------------------------|------------------------------------------------|----------------------------------------------------------------------------------------------------|--------------------------------------------|---------------------|
| Name: Volume_                                         | 0000                                                                |                                                |                                                                                                    |                                            |                     |
| Select the new                                        | v volume typ                                                        | e:                                             |                                                                                                    |                                            |                     |
| <ul> <li>Optimized</li> <li>Efficient date</li> </ul> |                                                                     | 1 C C                                          | RAID 5)                                                                                                |                                            |                     |
|                                                       | -                                                                   |                                                | de the disks that are pa                                                                               | rt of the existing vol                     | ume.                |
| Select additio                                        | nal disks to i                                                      | include in t                                   | he new volume: 💯                                                                                       |                                            |                     |
| SAS disk on                                           |                                                                     | 1                                              |                                                                                                    | •                                          |                     |
| SAS disk on                                           | Controller 1, I                                                     | Phy 6                                          |                                                                                                    |                                            |                     |
|                                                       |                                                                     | • 0                                            | 1                                                                                                    |                                            |                     |
|                                                       |                                                                     |                                                |                                                                                                    |                                            |                     |
| Data stripe size                                      | 64 KB                                                               | ¥                                              |                                                                                                    |                                            |                     |
| WARNING: C<br>on the disks t<br>before contir         | ompleting this<br>to be added to<br>uing. Volume<br>ne migration is | action will ir<br>the volume<br>data will be p | nmediately start the vo<br>will be permanently los<br>preserved. Performing a<br>may make the volume i | t and should be bac<br>driver upgrade or c | ked up<br>lowngrade |

We recommend a lower stripe size for server systems, and a higher stripe size for multimedia computer systems used mainly for audio and video editing.

13

## 5.3.3 Deleting a volume

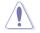

Be cautious when deleting a volume. You will lose all data on the hard disk drives. Before you proceed, ensure that you back up all your important data from your hard drives.

To delete a volume:

 From the utility main menu, select the volume (exp. Volume\_0000) in Volumes field you want to delete.

| logy enterprise               |                           |                                                                              | X                                                                                                    |
|-------------------------------|---------------------------|------------------------------------------------------------------------------|----------------------------------------------------------------------------------------------------|
|                               |                           |                                                                              | (intel)                                                                                                    |
| r system is functioning norma | illy.                     |                                                                              |                                                                                                    |
| + Volume                      | Volumes<br>SAS_Array_0000 | Name<br>Status<br>Typer<br>Szer 4<br>Witter<br>Witter<br>Pa<br>Bit<br>Physic | ne Properties 🖤<br>Volume, 2000 Retainse<br>Normal<br>340 1 4 Change kype<br>464 MB Increase volume:<br>Boaki caches Usabled Enable 🍄<br>eck No Installing 🖤<br>ation details <u>Venfy</u><br>tiy errors: 0<br>deck with media errors: 0<br>a techor size: 512 Bytes |

2. Select Delete volume in Volume Properties field. The following screen appears.

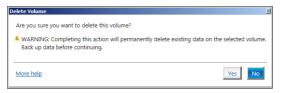

3. Click **Yes** to delete the volume and return to the utility main menu, or click **No** to return to the main menu.

## 5.3.4 Preferences

#### System Preferences

Allow you to set to show the notification area icon and show system information, warning, or errors here.

| 📳 Intel® Raj     | pid Storage Techno | logy enterprise                                                                                                    | _ 6 ×                  |
|------------------|--------------------|----------------------------------------------------------------------------------------------------|------------------------|
|                  | Preferences        |                                                                                                    | intel                  |
| System<br>E-mail |                    | System Preferences  Source the following results in a residue to the following result in information  Storage system information  Storage system errors  Storage system errors | More help on this page |
|                  |                    |                                                                                                    |                        |
|                  |                    |                                                                                                    |                        |

#### E-Mail Preferences

Allow you to set to sent e-mail of the following events:

- Storage system information
- Storage system warnings
- Storage system errors

| Intel® Rapid Storage Technology | y enterprise                                                                                                    | @_×                      |
|---------------------------------|----------------------------------------------------------------------------------------------------|--------------------------|
| Home Preferences                | D                                                                                                    | (intel)                  |
| System<br>E-mai                 | E-mail Preferences Notify me by e-mail of the following events: Storage system information Storage system events Storage system events Storage system events Storage system events Storage system events Pret: Pret: Pre | More helps on this asset |
|                                 |                                                                                                    |                          |

# 6

## **Driver Installation**

This chapter provides the instructions for installing the necessary drivers for different system components in both Linux<sup>®</sup> and Windows<sup>®</sup> Operating Systems.

## 6.1 RAID driver installation

After creating the RAID sets for your server system, you are now ready to install an operating system to the independent hard disk drive or bootable array. This part provides the instructions on how to install the RAID controller drivers during OS installation.

## 6.1.1 Creating a USB flash drive with RAID drive

When installing Windows<sup>®</sup> Server OS, you can load the RAID driver from a USB flash drive. You can create a USB flash drive with RAID driver in Windows by copying the files from the support DVD to the USB flash drive.

To copy the RAID driver to a USB flash drive in Windows environment:

- 1. Place the motherboard support DVD in the optical drive.
- 2. Connect a USB flash drive to your system.
- 3. Click on the optical drive to browse the contents of the support DVD.
- Click Drivers > C25x INTEL RAID > Windows> Driver and then copy the RAID driver folder to the USB flash drive.

## 6.1.2 Installing the RAID controller driver

#### During Windows® Server 2012 R2, 2016, or 2019 OS installation

To install the RAID controller driver when installing Windows® Server OS:

- 1. Boot the computer using the Windows<sup>®</sup> Server installation disc. Follow the onscreen instructions to start installing Windows<sup>®</sup> Server.
- 2. When prompted to choose a type of installation, click **Custom: Install Windows only** (advanced).

| Curtons: Install Windows only (advanced)<br>The files, using a sub-production wave in moved to Windows with this option. If you want to<br>make changes to particles and advace, such the comparter using the installation disc. We<br>ecommend backing up your files before you continue. |
|----------------------------------------------------------------------------------------------------|

#### 3. Click Load Driver.

| rive 0 Partition 1: System Reserved | 350.0 MB  |                    |                         |
|-------------------------------------|-----------|--------------------|-------------------------|
|                                     | 32010 IMB | 88.0 MB            | System                  |
| rive 0 Partition 2                  | 148.7 GB  | 139.6 GB           | Primary                 |
| n X Delete                          | Eormat    |                    |                         |
|                                     |           | L X Dette ♀ Format | ∑ Delete ♥ Format ∦ Ngw |

- A message appears reminding you to insert the installation media containing the driver of the RAID controller driver (the installation media can be a CD, DVD, or USB flash drive).
  - If you have only one optical drive installed in your system, eject the Windows OS
    installation disc and replace with the motherboard Support DVD into the optical
    drive.
  - Or you may connect a USB flash drive containing the RAID controller driver.

Click Browse to continue.

| To install the device driver n<br>media containing the driver | eeded to access your hard drive, insert the installation<br>files, and then click OK. |
|---------------------------------------------------------------|---------------------------------------------------------------------------------------|
| Note: The installation media                                  | can be a CD, DVD, or USB flash drive.                                                 |
|                                                               | Browse OK Cancel                                                                      |

- 5. Locate the driver in the corresponding folder of the Support DVD or USB flash drive and then click **OK** to continue.
- 6. Select the RAID controller driver you need from the list and click Next.

- 7. When the system finishes loading the RAID driver,
  - Replace the motherboard Support DVD with the Windows Server installation disc.
  - Remove the USB flash drive.

Select the drive to install Windows and click Next.

|      | Name                                 | Total size | Free space | Туре    |
|------|--------------------------------------|------------|------------|---------|
|      | Drive 0 Partition 1: System Reserved | 350.0 MB   | 88.0 MB    | System  |
| 0    | Drive 0 Partition 2                  | 148.7 GB   | 139.6 GB   | Primary |
|      |                                      |            |            |         |
| Refi | esh X Delete                         | Format     | * New      |         |

8. Setup then proceeds with the OS installation. Follow the onscreen instructions to continue.

## 6.2 Running the Support DVD

The support DVD that is bundled with your motherboard contains drivers, management applications, and utilities that you can install to maximize the features of your motherboard.

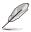

The contents of the support DVD are subject to change at any time without notice. Visit the ASUS website (<u>www.asus.com</u>) for the latest updates on software and utilities.

The main screen of the Support DVD contains the following tabs:

- 1. Drivers Shows the available device drivers that the system detects.
- 2. Utilities Displays the software applications and utilities that the motherboard supports.
- 3. Manual Provides the link to the user guide(s).

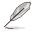

You need an internet browser installed in your OS to view the User Guide.

 Contact - Displays the ASUS contact information, e-mail addresses, and useful links if you need more information or technical support for your motherboard.

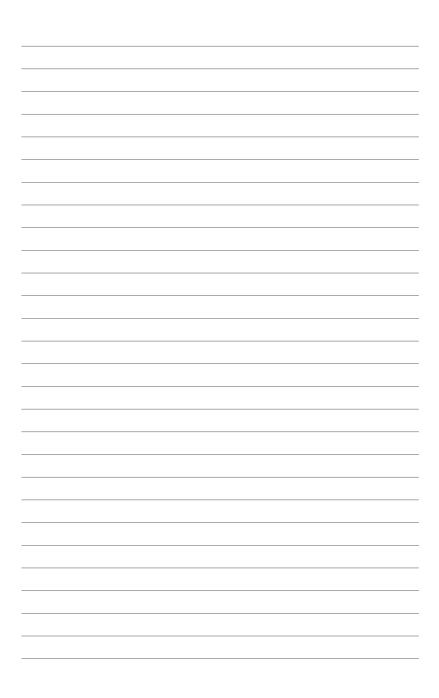

## Appendix

This appendix includes additional information that you may refer to when configuring the motherboard.

## Block diagram

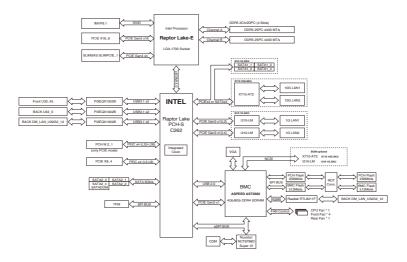

## Q-Code table

| POST CODE    | DESCRIPTION                                                |
|--------------|------------------------------------------------------------|
| 0x10         | PEI, core start                                            |
| 0x11         | PEI, Pre-CPU initial                                       |
| 0x15         | PEI, Pre-North bridge initial                              |
| 0x19         | PEI, Pre-South bridge initial                              |
| 0x2B         | PEI, Read memory SPD                                       |
| 0x2D<br>0x2C | PEI, Detect memory                                         |
| 0x2D         | PEI, Check memory timing                                   |
| 0x2E         | PEI, Check memory configuration                            |
| 0x2E<br>0x2F | PEI, Memory initial                                        |
| 0x2F<br>0x31 | PEI, Memory installed                                      |
| 0x31<br>0x32 | PEI, OPU initial                                           |
| 0x32<br>0x33 | PEI, CPU cache initial                                     |
|              |                                                            |
| 0x34         | PEI, CPU AP initial                                        |
| 0x35         | PEI, Check CPU BAP                                         |
| 0x36         | PEI, CPU SMM initial                                       |
| 0x37         | PEI, North bridge initial                                  |
| 0x3B         | PEI, South bridge initial                                  |
| 0x4F         | PEI, Prepare for DXE                                       |
| 0x60         | DXE, core start                                            |
| 0x61         | DXE, NVRAM initial                                         |
| 0x62         | DXE, South bridge initial                                  |
| 0x63         | DXE, CPU initial                                           |
| 0x68         | DXE, North bridge Host Bridge initial                      |
| 0x69         | DXE, North bridge initial                                  |
| 0x6A         | DXE, North bridge SMM initial                              |
| 0x70         | DXE, South bridge initial                                  |
| 0x71         | DXE, South bridge SMM initial                              |
| 0x72         | DXE, South bridge devices initial                          |
| 0x78         | DXE, ACPI initial                                          |
| 0x79         | DXE, CSM initial                                           |
| 0x90         | DXE, BDS phase start                                       |
| 0x91         | DXE, BDS connect drivers                                   |
| 0x92         | DXE, PCI initial start                                     |
| 0x93 – 0x94  | DXE, PCI initial                                           |
| 0x95         | DXE, PCI check resource                                    |
| 0x96         | DXE, PCI assign resource                                   |
| 0x97         | DXE, Connect Console Out devices. (ex. VGA)                |
| 0x98         | DXE, Connect Console In devices. (ex. Keyboard/Mouse)      |
| 0x99         | DXE, Super IO initial                                      |
| 0x9A – 0x9D  | DXE, USB initial                                           |
| 0xA0 – 0xA3  | DXE, SATA initial                                          |
| 0xA4 – 0xA7  | DXE, SCSI initial                                          |
| 0xA8         | DXE, BIOS Setup verifying password                         |
| 0xA9         | DXE, BIOS Setup start                                      |
| 0xAB         | DXE, BIOS Setup said                                       |
| 0xAD         | DXE, EFI ready to boot                                     |
| 0xAE         | DXE, Legacy boot                                           |
| 0xAE<br>0xAF | DXE, Exit boot services                                    |
| 0xRi<br>0xB0 | DXE, Set address map start                                 |
| 0xB0         | DXE, Set address map start                                 |
| 0xB1<br>0xB2 | DXE, Set address map end<br>DXE, Legacy option ROM initial |
| 0xB2<br>0xB3 | DXE, Legacy option now initial<br>DXE, Reset system        |
| 0403         | DAL, ricset system                                         |

(continued on the next page)

| POST CODE | DESCRIPTION                      |
|-----------|----------------------------------|
| 0xB4      | DXE, USB hot plug                |
| 0xB5      | DXE, PCI hot plug                |
| 0xB6      | DXE, NVRAM cleanup               |
| 0xB7      | DXE, Configuration reset         |
| 0x50      | PEI, Invalid memory type         |
| 0x50      | PEI, Invalid memory speed        |
| 0x51      | PEI, Check memory SPD fail       |
| 0x52      | PEI, Invalid memory size         |
| 0x52      | PEI, Memory mismatch             |
| 0x53      | PEI, Memory not detected         |
| 0x53      | PEI, Memory none useful          |
| 0x54      | PEI, Memory error                |
| 0x55      | PEI, Memory not installed        |
| 0x56      | PEI, Invalid CPU type            |
| 0x56      | PEI, Invalid CPU speed           |
| 0x57      | PEI, CPU mismatch                |
| 0x58      | PEI, CPU self-test failed        |
| 0x58      | PEI, CPU cache error             |
| 0x59      | PEI, CPU microcode update failed |
| 0x59      | PEI, CPU no microcode            |
| 0x5A      | PEI, CPU internal error          |
| 0x5A      | PEI, CPU error                   |
| 0x5B      | PEI, Reset not available         |
| 0xD0      | DXE, CPU error                   |
| 0xD1      | DXE, North bridge error          |
| 0xD2      | DXE, South bridge error          |
| 0xD3      | DXE, ARCH protocol not available |
| 0xD4      | DXE, PCI out of resource         |
| 0xD5      | DXE, Legacy option ROM no space  |
| 0xD6      | DXE, No console out device       |
| 0xD7      | DXE, No console in device        |
| 0xD8      | DXE, Invalid password            |
| 0xD9      | DXE, Boot option load error      |
| 0xDA      | DXE, Boot option failed          |
| 0xDB      | DXE, Flash update failed         |
| 0xDC      | DXE, Reset not available         |

## Notices

## Federal Communications Commission Statement

This device complies with Part 15 of the FCC Rules. Operation is subject to the following two conditions:

- This device may not cause harmful interference, and
- This device must accept any interference received including interference that may cause undesired operation.

This equipment has been tested and found to comply with the limits for a Class B digital device, pursuant to Part 15 of the FCC Rules. These limits are designed to provide reasonable protection against harmful interference in a residential installation. This equipment generates, uses and can radiate radio frequency energy and, if not installed and used in accordance with manufacturer's instructions, may cause harmful interference to radio communications. However, there is no guarantee that interference will not occur in a particular installation. If this equipment does cause harmful interference to radio or television reception, which can be determined by turning the equipment off and on, the user is encouraged to try to correct the interference by one or more of the following measures:

- Reorient or relocate the receiving antenna.
- Increase the separation between the equipment and receiver.
- Connect the equipment to an outlet on a circuit different from that to which the receiver is connected.
- Consult the dealer or an experienced radio/TV technician for help.

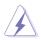

The use of shielded cables for connection of the monitor to the graphics card is required to assure compliance with FCC regulations. Changes or modifications to this unit not expressly approved by the party responsible for compliance could void the user's authority to operate this equipment.

# Compliance Statement of Innovation, Science and Economic Development Canada (ISED)

This device complies with Innovation, Science and Economic Development Canada licence exempt RSS standard(s). Operation is subject to the following two conditions: (1) this device may not cause interference, and (2) this device must accept any interference, including interference that may cause undesired operation of the device.

CAN ICES-003(B)/NMB-003(B)

## Déclaration de conformité de Innovation, Sciences et Développement économique Canada (ISED)

Le présent appareil est conforme aux CNR d'Innovation, Sciences et Développement économique Canada applicables aux appareils radio exempts de licence. L'exploitation est autorisée aux deux conditions suivantes : (1) l'appareil ne doit pas produire de brouillage, et (2) l'utilisateur de l'appareil doit accepter tout brouillage radioélectrique subi, même si le brouillage est susceptible d'en compromettre le fonctionnement.

CAN ICES-003(B)/NMB-003(B)

## Australia statement notice

From 1 January 2012 updated warranties apply to all ASUS products, consistent with the Australian Consumer Law. For the latest product warranty details please visit <u>https://www.asus.com/support</u>. Our goods come with guarantees that cannot be excluded under the Australian Consumer Law. You are entitled to a replacement or refund for a major failure and compensation for any other reasonably foreseeable loss or damage. You are also entitled to have the goods repaired or replaced if the goods fail to be of acceptable quality and the failure does not amount to a major failure.

If you require assistance please call ASUS Customer Service 1300 2787 88 or visit us at https://www.asus.com/support

## Declaration of compliance for product environmental regulation

ASUS follows the green design concept to design and manufacture our products, and makes sure that each stage of the product life cycle of ASUS product is in line with global environmental regulations. In addition, ASUS disclose the relevant information based on regulation requirements.

Please refer to <u>https://csr.asus.com/Compliance.htm</u> for information disclosure based on regulation requirements ASUS is complied with:

## EU REACH and Article 33

Complying with the REACH (Registration, Evaluation, Authorization, and Restriction of Chemicals) regulatory framework, we publish the chemical substances in our products at ASUS REACH website at <a href="https://csr.asus.com/english/REACH.htm">https://csr.asus.com/english/REACH.htm</a>.

## EU RoHS

This product complies with the EU RoHS Directive. For more details, see <a href="https://csr.asus.com/english/article.aspx?id=35">https://csr.asus.com/english/article.aspx?id=35</a>

#### India RoHS

This product complies with the "India E-Waste (Management) Rules, 2016" and prohibits use of lead, mercury, hexavalent chromium, polybrominated biphenyls (PBBs) and polybrominated diphenyl ethers (PBDEs) in concentrations exceeding 0.1% by weight in homogenous materials and 0.01% by weight in homogenous materials for cadmium, except for the exemptions listed in Schedule II of the Rule.

#### Vietnam RoHS

ASUS products sold in Vietnam, on or after September 23, 2011, meet the requirements of the Vietnam Circular 30/2011/TT-BCT.

Các sản phẩm ASUS bán tại Việt Nam, vào ngày 23 tháng 9 năm2011 trở về sau, đều phải đáp ứng các yêu cầu của Thông tư 30/2011/TT-BCT của Việt Nam.

## Türkiye RoHS

AEEE Yönetmeliğine Uygundur

## **ASUS Recycling/Takeback Services**

ASUS recycling and takeback programs come from our commitment to the highest standards for protecting our environment. We believe in providing solutions for you to be able to responsibly recycle our products, batteries, other components as well as the packaging materials. Please go to <a href="https://csr.asus.com/english/Takeback.htm">https://csr.asus.com/english/Takeback.htm</a> for detailed recycling information in different regions.

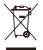

**DO NOT** throw the motherboard in municipal waste. This product has been designed to enable proper reuse of parts and recycling. This symbol of the crossed out wheeled bin indicates that the product (electrical and electronic equipment) should not be placed in municipal waste. Check local regulations for disposal of electronic products.

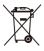

DO NOT throw the mercury-containing button cell battery in municipal waste. This symbol of the crossed out wheeled bin indicates that the battery should not be placed in municipal waste.

## Japan statement notice

This product cannot be directly connected to the Internet (including public wireless LAN) of a telecom carrier (mobile network companies, landline network companies, Internet providers, etc.). When connecting this product to the Internet, be sure to connect it through a router or switch.

## Japan JATE

本製品は電気通信事業者(移動通信会社、固定通信会社、インターネットプロバイダ等)の通信回線(公衆無線LANを含む)に直接接続することができません。本製品をインターネットに接続する 場合は、必ずルーター等を経由し接続してください。

## Simplified UKCA Declaration of Conformity

ASUSTeK Computer Inc. hereby declares that this device is in compliance with the essential requirements and other relevant provisions of related Regulations. Full text of UKCA declaration of conformity is available at: <a href="https://www.asus.com/support">www.asus.com/support</a>

## Simplified EU Declaration of Conformity

**English** ASUSTEK Computer Inc. hereby declares that this device is in compliance with the essential requirements and other relevant provisions of related Directives. Full text of EU declaration of conformity is available at: <u>www.asus.com/support</u>

**Français** AsusTek Computer Inc. déclare par la présente que cet appareil est conforme aux critères essentiels et autres clauses pertinentes des directives concernées. La déclaration de conformité de l'UE peut être téléchargée à partir du site Internet suivant : <u>www.asus.com/support</u>

**Deutsch** ASUSTEK Computer Inc. erklärt hiermit, dass dieses Gerät mit den wesentlichen Anforderungen und anderen relevanten Bestimmungen der zugehörigen Richtlinien übereinstimmt. Der gesamte Text der EU-Konformitätserklärung ist verfügbar unter: <u>www.asus.</u> <u>com/support</u>

**Italiano** ASUSTeK Computer Inc. con la presente dichiara che questo dispositivo è conforme ai requisiti essenziali e alle altre disposizioni pertinenti con le direttive correlate. Il testo completo della dichiarazione di conformità UE è disponibile all'indirizzo: <u>www.asus.com/support</u>

Русский Компания ASUS заявляет, что это устройство соответствует основным требованиям и другим соответствующим условиям соответствующих директив. Подробную информацию, пожалуйста, смотрите на <u>www.asus.com/support</u>

**Български** С настоящото ASUSTeK Computer Inc. декларира, че това устройство е в съответствие със съществените изисквания и другите приложими постановления на свързаните директиви. Пълният текст на декларацията за съответствие на ЕС е достъпна на адрес: <a href="http://www.asus.com/support">www.asus.com/support</a>

Hrvatski ASUSTeK Computer Inc. ovim izjavljuje da je ovaj uređaj sukladan s bitnim zahtjevima i ostalim odgovarajućim odredbama vezanih direktiva. Cijeli tekst EU izjave o sukladnosti dostupan je na: <u>www.asus.com/support</u>

Čeština Společnost ASUSTeK Computer Inc. tímto prohlašuje, že toto zařízení splňuje základní požadavky a další příslušná ustanovení souvisejících směrnic. Plné znění prohlášení o shodě EU je k dispozici na adrese: <u>www.asus.com/support</u>

**Dansk** ASUSTeK Computer Inc. erklærer hermed, at denne enhed er i overensstemmelse med hovedkravene og andre relevante bestemmelser i de relaterede direktiver. Hele EUoverensstemmelseserklæringen kan findes på: <u>www.asus.com/support</u>

**Nederlands** ASUSTeK Computer Inc. verklaart hierbij dat dit apparaat voldoet aan de essentiële vereisten en andere relevante bepalingen van de verwante richtlijnen. De volledige tekst van de EU-verklaring van conformiteit is beschikbaar op: <u>www.asus.com/support</u>

**Eesti** Käesolevaga kinnitab ASUSTeK Computer Inc, et see seade vastab asjakohaste direktiivide oluliste nõuetele ja teistele asjassepuutuvatele sätetele. EL vastavusdeklaratsiooni täielik tekst on saadaval järgmisel aadressil: <u>www.asus.com/support</u>

**Suomi** ASUSTeK Computer Inc. ilmoittaa täten, että tämä laite on asiaankuuluvien direktiivien olennaisten vaatimusten ja muiden tätä koskevien säädösten mukainen. EU-yhdenmukaisuusilmoituksen koko teksti on luettavissa osoitteessa: <u>www.asus.com/support</u>

**Ελληνικά** Με το παρόν, η AsusTek Computer Inc. δηλώνει ότι αυτή η συσκευή συμμορφώνεται με τις θεμελιώδεις απαιτήσεις και άλλες σχετικές διατάξεις των Οδηγιών της ΕΕ. Το πλήρες κείμενο της δήλωσης συμβατότητας είναι διαθέσιμο στη διεύθυνση: <u>www.asus.com/support</u>

**Magyar** Az ASUSTeK Computer Inc. ezennel kijelenti, hogy ez az eszköz megfelel a kapcsolódó Irányelvek lényeges követelményeinek és egyéb vonatkozó rendelkezéseinek. Az EU megfelelőségi nyilatkozat teljes szövege innen letölthető: <u>www.asus.com/support</u>

Latviski ASUSTeK Computer Inc. ar šo paziņo, ka šī ierīce atbilst saistīto Direktīvu būtiskajām prasībām un citiem citiem saistošajiem nosacījumiem. Pilns ES atbilstības paziņojuma teksts pieejams šeit: <u>www.asus.com/support</u>

**Lietuvių** "ASUSTeK Computer Inc." šiuo tvirtina, kad šis įrenginys atitinka pagrindinius reikalavimus ir kitas svarbias susijusių direktyvų nuostatas. Visą ES atitikties deklaracijos tekstą galima rasti: <u>www.asus.com/support</u>

**Norsk** ASUSTeK Computer Inc. erklærer herved at denne enheten er i samsvar med hovedsaklige krav og andre relevante forskrifter i relaterte direktiver. Fullstendig tekst for EUsamsvarserklæringen finnes på: <u>www.asus.com/support</u>

**Polski** Firma ASUSTeK Computer Inc. niniejszym oświadcza, że urządzenie to jest zgodne z zasadniczymi wymogami i innymi właściwymi postanowieniami powiązanych dyrektyw. Pełny tekst deklaracji zgodności UE jest dostępny pod adresem: <u>www.asus.com/support</u>

**Português** A ASUSTeK Computer Inc. declara que este dispositivo está em conformidade com os requisitos essenciais e outras disposições relevantes das Diretivas relacionadas. Texto integral da declaração da UE disponível em: <u>www.asus.com/support</u>

**Română** ASUSTeK Computer Inc. declară că acest dispozitiv se conformează cerințelor esențiale și altor prevederi relevante ale directivelor conexe. Textul complet al declarației de conformitate a Uniunii Europene se găsește la: <u>www.asus.com/support</u>

**Srpski** ASUSTeK Computer Inc. ovim izjavljuje da je ovaj uređaj u saglasnosti sa osnovnim zahtevima i drugim relevantnim odredbama povezanih Direktiva. Pun tekst EU deklaracije o usaglašenosti je dostupan da adresi: <u>www.asus.com/support</u>

**Slovensky** Spoločnosť ASUSTeK Computer Inc. týmto vyhlasuje, že toto zariadenie vyhovuje základným požiadavkám a ostatým príslušným ustanoveniam príslušných smerníc. Celý text vyhlásenia o zhode pre štáty EÚ je dostupný na adrese: <u>www.asus.com/support</u>

**Slovenščina** ASUSTeK Computer Inc. izjavlja, da je ta naprava skladna z bistvenimi zahtevami in drugimi ustreznimi določbami povezanih direktiv. Celotno besedilo EU-izjave o skladnosti je na voljo na spletnem mestu: <u>www.asus.com/support</u>

**Español** Por la presente, ASUSTeK Computer Inc. declara que este dispositivo cumple los requisitos básicos y otras disposiciones pertinentes de las directivas relacionadas. El texto completo de la declaración de la UE de conformidad está disponible en: <u>www.asus.com/support</u>

**Svenska** ASUSTeK Computer Inc. förklarar härmed att denna enhet överensstämmer med de grundläggande kraven och andra relevanta föreskrifter i relaterade direktiv. Fulltext av EU-försäkran om överensstämmelse finns på: <u>www.asus.com/support</u>

Українська ASUSTeK Computer Inc. заявляє, що цей пристрій відповідає основним вимогам та іншим відповідним положенням відповідних Директив. Повний текст декларації відповідності стандартам ЄС доступний на: <u>www.asus.com/support</u>

Türkçe AsusTek Computer Inc., bu aygıtın temel gereksinimlerle ve ilişkili Yönergelerin diğer ilgili koşullarıyla uyumlu olduğunu beyan eder. AB uygunluk bildiriminin tam metni şu adreste bulunabilir: <u>www.asus.com/support</u>

**Bosanski** ASUSTEK Computer Inc. ovim izjavljuje da je ovaj uređaj usklađen sa bitnim zahtjevima i ostalim odgovarajućim odredbama vezanih direktiva. Cijeli tekst EU izjave o usklađenosti dostupan je na: <u>www.asus.com/support</u>

## Service and Support

Visit our multi-language website at https://www.asus.com/support.

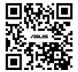

| FCC COMPLIANCE INFORMATION<br>Per FCC Part 2 Section 2.1077                                                                                                    |                                  |  |  |  |  |
|----------------------------------------------------------------------------------------------------|----------------------------------|--|--|--|--|
| FC                                                                                                    |                                  |  |  |  |  |
| <b>Responsible Party:</b>                                                                                                    | Asus Computer International      |  |  |  |  |
| Address:                                                                                                    | 48720 Kato Rd, Fremont, CA 94538 |  |  |  |  |
| Phone/Fax No:                                                                                                    | (510)739-3777/(510)608-4555      |  |  |  |  |
| hereby declares that the product                                                                                                    |                                  |  |  |  |  |
| Product Name :                                                                                                    | Motherboard                      |  |  |  |  |
| Model Number :                                                                                                    | P13R-M; P13R-M/10G-2T            |  |  |  |  |
| compliance statement:                                                                                                    |                                  |  |  |  |  |
| This device complies with part 15 of the FCC Rules. Operation is subject to the following two conditions: (1) This device may not cause harmful interference, and (2) this device must accept any interference received, including interference that may cause undesired operation. |                                  |  |  |  |  |

F